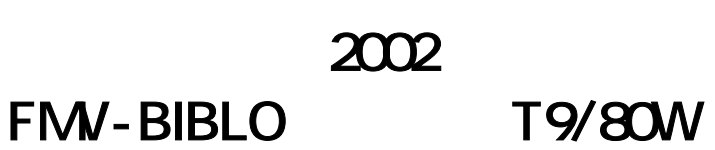

WEB

1 30 J Mcrosoft Office 約1時間 40 分 Windows Update  $\overline{\mathbf{3}}$ 

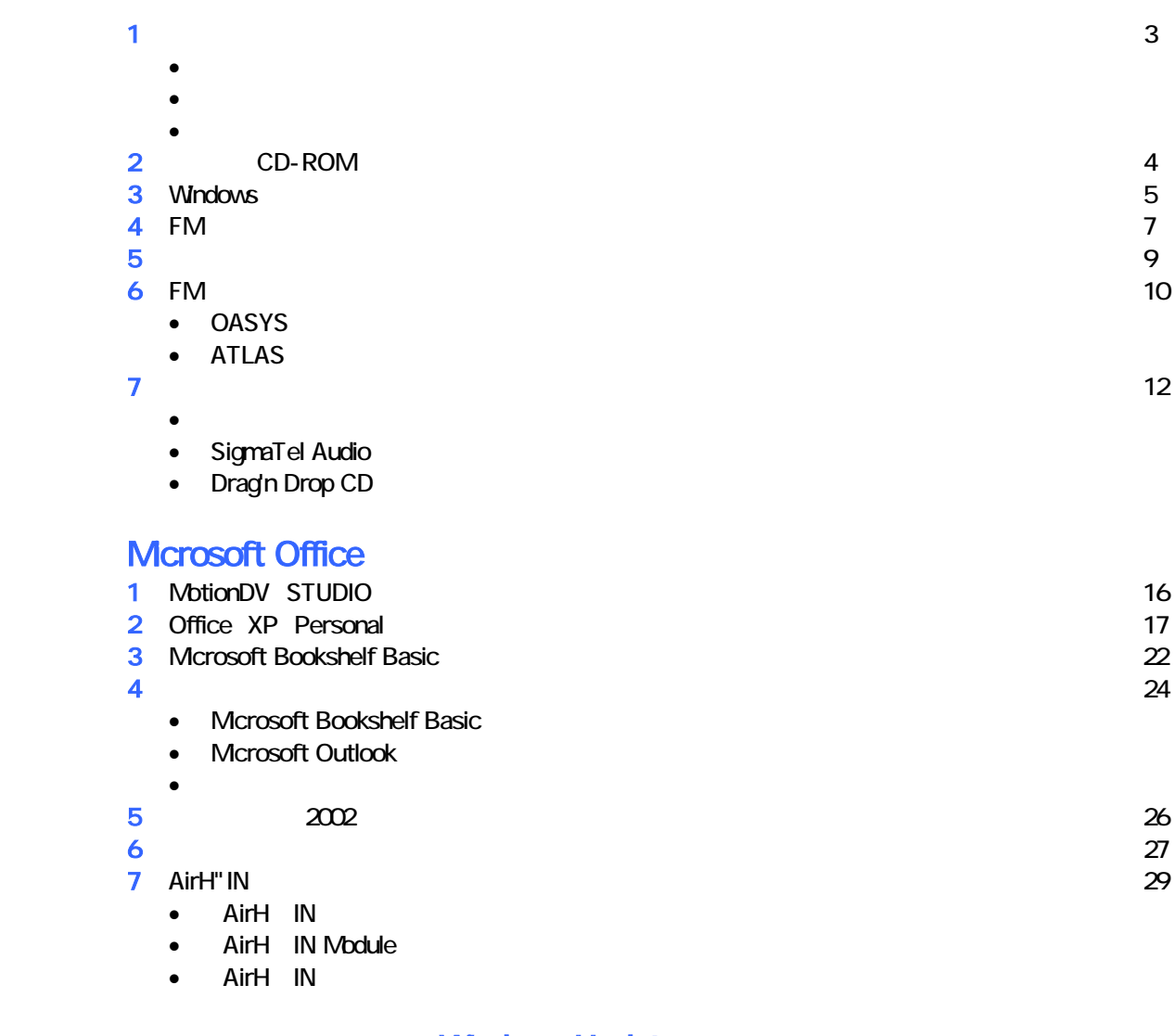

# **Windows Update**

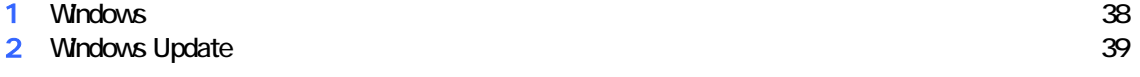

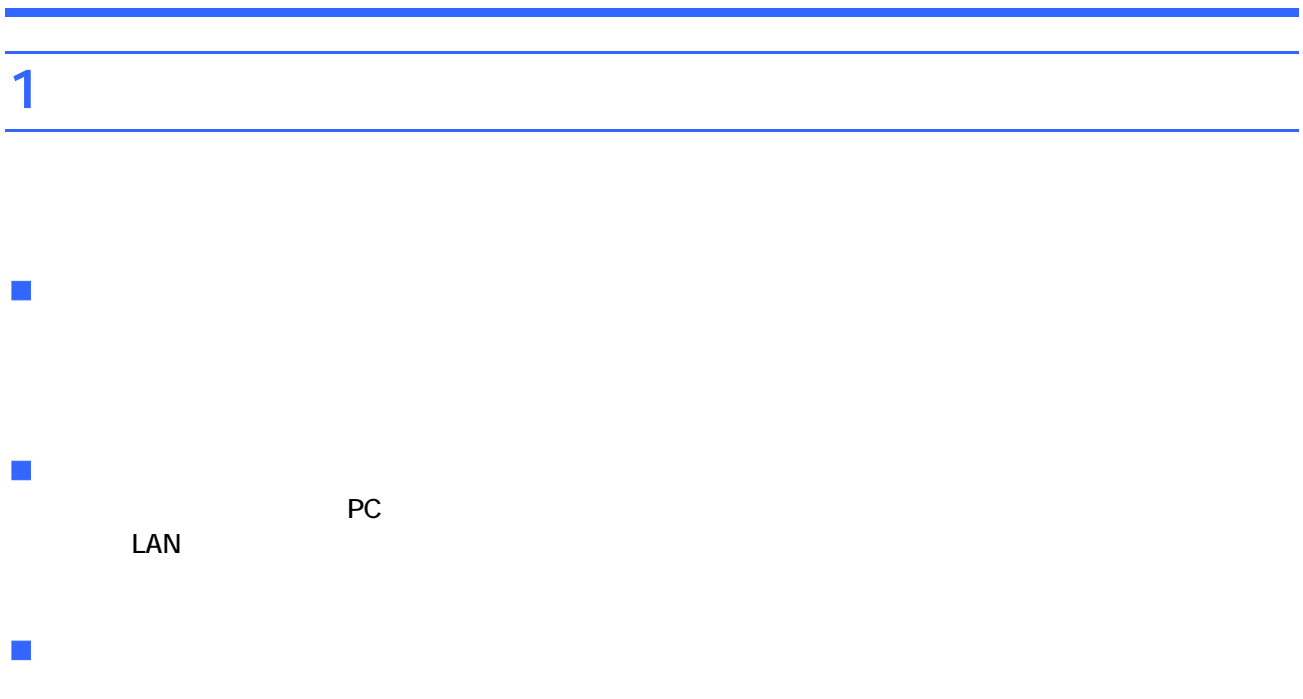

- CD-ROM 3 CD 3
- 富士通サービ アシスタント 1 、WinDVD / MotionDV STUDIO 1 枚
- Microsoft Office XP Personal 1 Microsoft Bookshelf Basic 1
- PIND-ROM 1 CD-ROM 3

# 2 CD-ROM CD-ROM 1 CD-ROM 2 CD-ROM 2 CD-ROM 3 CD-ROM 1.  $F12$  $2 \left( \frac{1}{2} \right)$  $3.$ 4. The FUJITSU STATE SERVICE STATES STATES AND STATES STATES STATES AND THE STATES STATES STATES STATES AND THE STATES STATES STATES AND THE STATES STATES AND LOCAL THE STATES STATES AND THE STATES STATES AND LOCAL THE STA FUJI **ITSU** <TAB>:自己診断画面/ <F2> BIOSセットアップ/ <F12>:起動メニュー  $\bullet$ Windows  $\bf 1.$ 5. Boot Menu CD-ROM 1 6. CDROM ATAPI CD-ROM Enter 7. CD-ROM 1  $\mathsf{Y}$ 処理を続行される前に、必ず以下をよくお読みください。<br>[PageDown] キーを使ってページを移動できます。 1. 概要 「リカバリCD-ROM」は、ハードディスクの内容を初期化し、ソフトウェアを<br>ご購入時の状態に復元します。マニュアルをよくお読みになってご使用ください。

2. ソフトウェアのご使用条件について

「リカバリCD-ROM」は、本パソコンのご購入時にインストールされていた<br>ソフトウェアが入っています。これらのソフトウェアをご使用いただくにあたって<br>(1/3)

ンフトウェアの使用条件にご同意いただけますか?<br>ご同意いただけましたら[Y]キーを押してください。 同意する場合には [Y] キーを、同意しない場合には [N] キーを押してください。

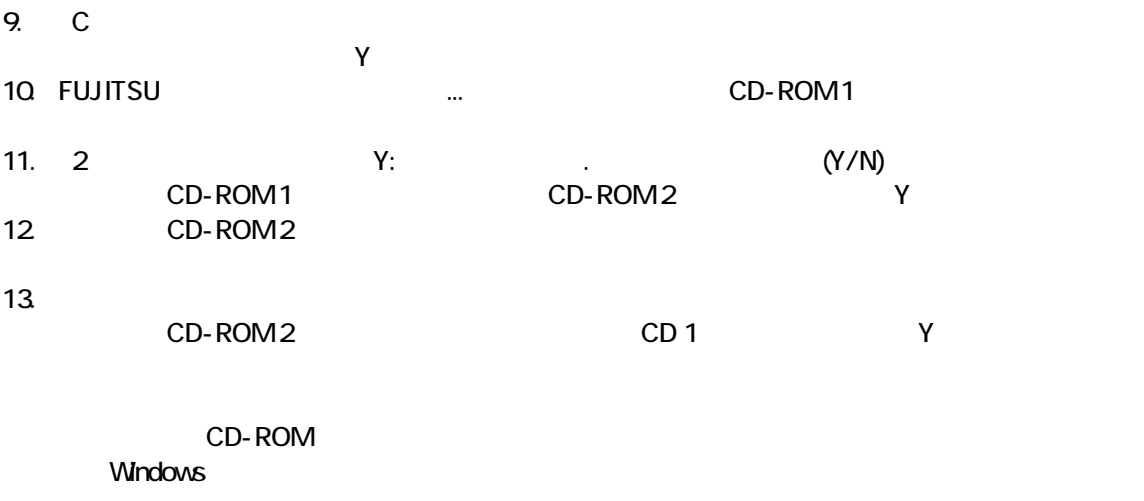

# 3 Windows

Windows

1. Microsoft Windows

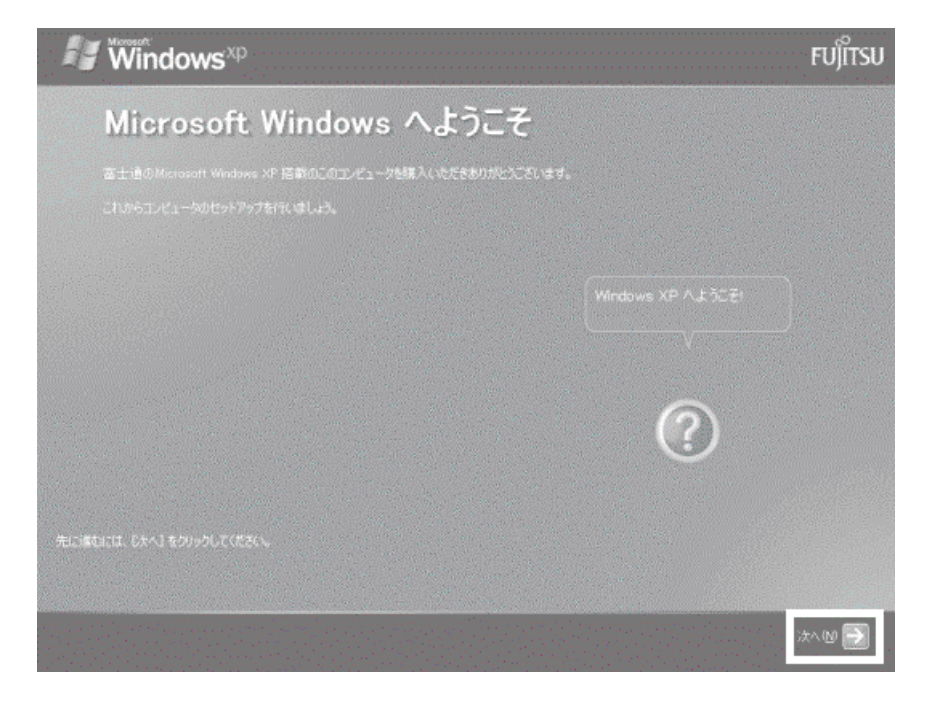

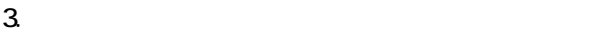

- $\overline{a}$  $1$ ).  $2$ ).
- $4.$
- 5. Mcrosoft
- $6.$
- $7.$

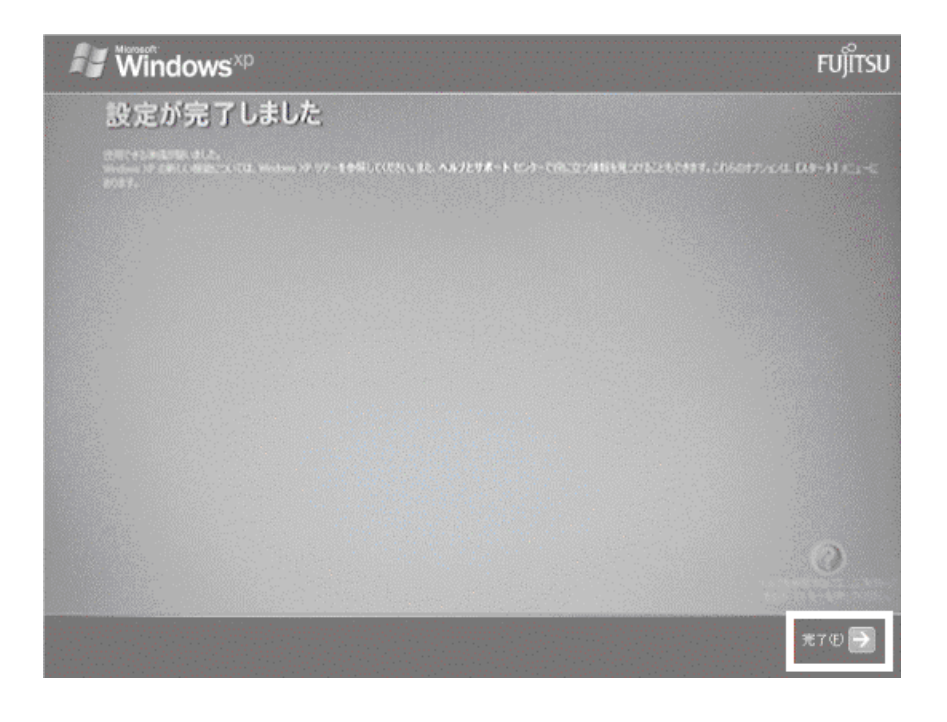

Windows  $FM$ 

# $4 \text{FM}$

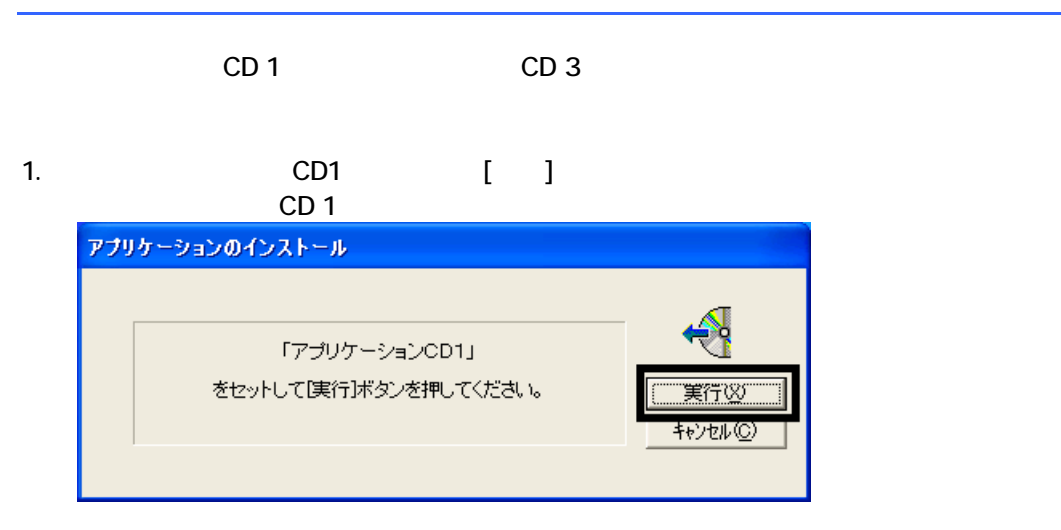

#### $2.$  FM  $\sim$

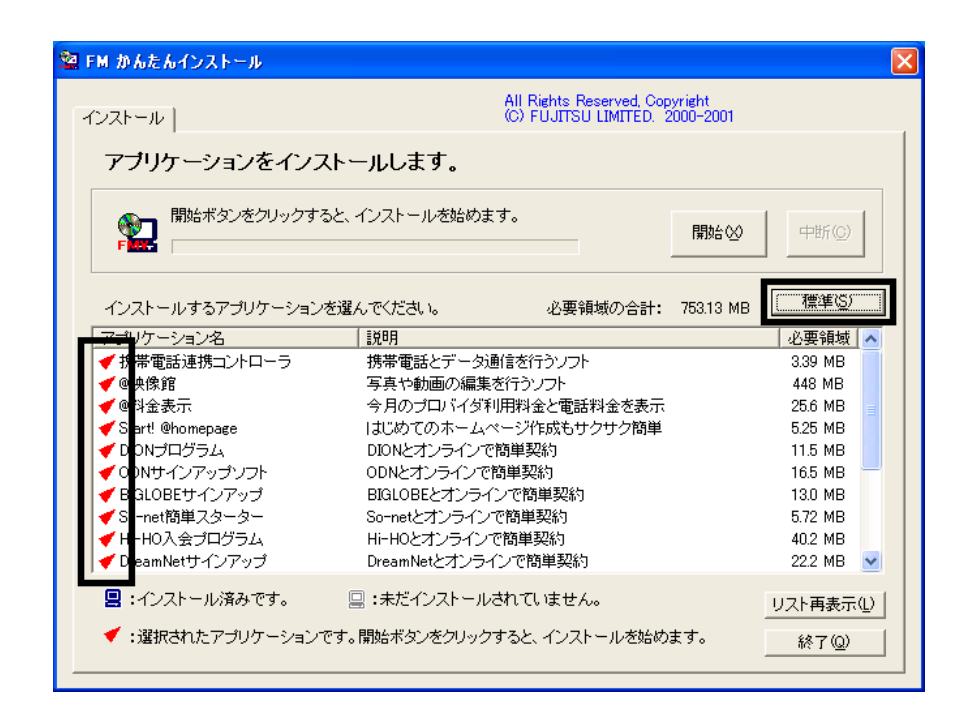

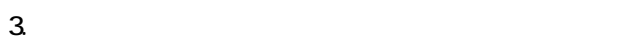

 $4.$ 

OK

 $5.$ 

#### $\blacksquare$   $\blacksquare$   $\blacks$

- 6. FM [ ]
- 7. The Contract Contract Contract Contract Contract Contract Contract Contract Contract Contract Contract Contract Contract Contract Contract Contract Contract Contract Contract Contract Contract Contract Contract Contract

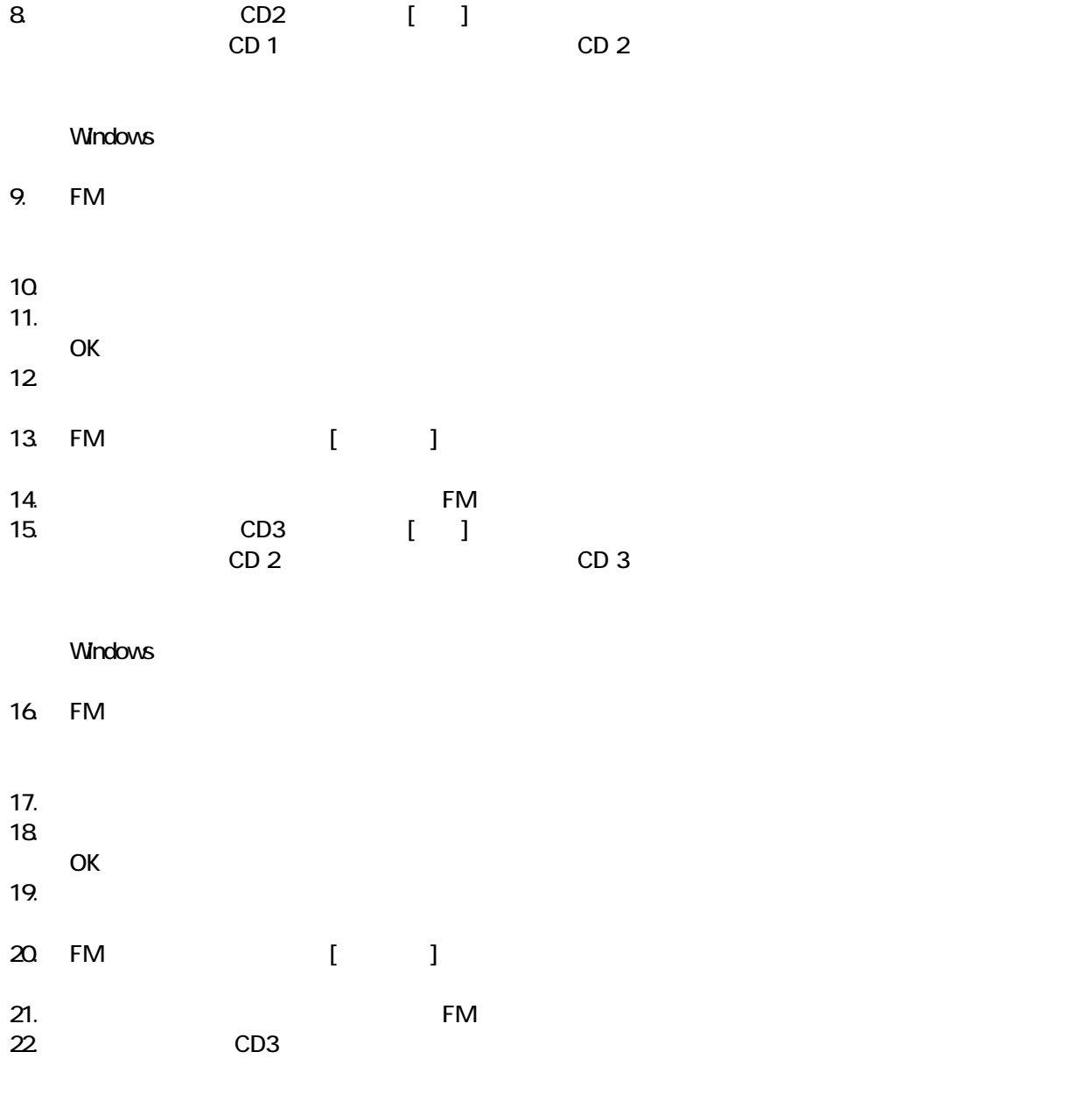

 $F/M$ 

# 5 「必ず実行してください」を実行する

#### $1.$  $2 \left( \frac{1}{2} \right)$

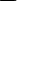

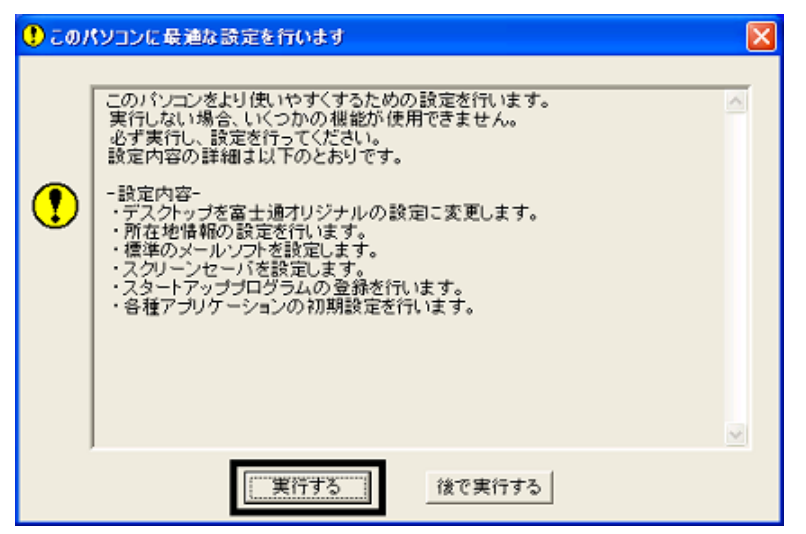

 $3.$  OK

# OK このパソコンに最適な設定を行います 「OK」をクリックすると自動的に再起動し、パソコンが使えるようになります。 パソコンが使えるようになったら・・・ | ■ユーザー登録をしましょう<br>| 早めにユーザー登録をお済ませください。登録料や年会費は無料です。<br>| ユーザー登録をしていただくことで、さまざまなサービスをご提供します。<br>|詳しくは「使いはじめガイド」をご覧ください。  $\textcolor{red}{\textcircled{\textbf{1}}}$ |■調べたいとき、困ったときは「富士通サービスアシスタント」<br>|キーボードの「サボート」ボタンを押してください。<br>|パソコンの使いかたを画面で調べたり、トラブルの解決方法を知ることが<br>|できます。  $\overline{OK}$

 $4.$ 

 $FM$ 

# $6 FM$

cD 1 CD 3

- OASYS
- **ATLAS**

### ■ OASYS

OASYS

1. CD 1

#### $N$ indows  $\sim$

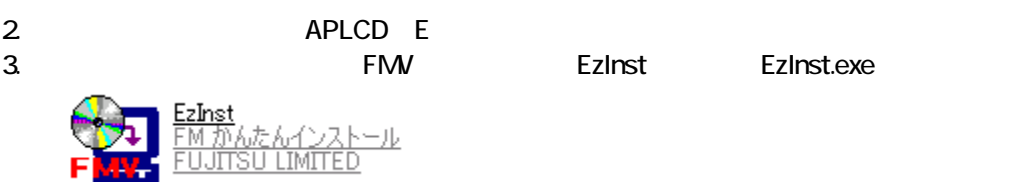

4. FM  $\sim$ 

### $OASYS$

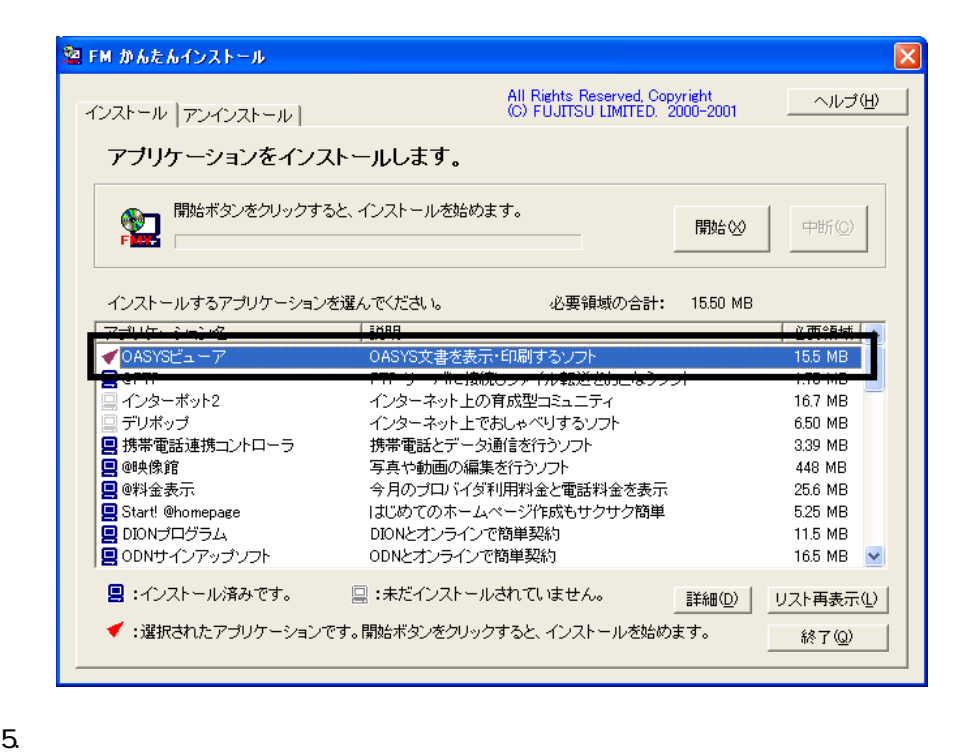

 $6.$ 

 $7.$ 

OK

OK

8. WinZip Self-Extractor [Oasvc800.exe]

Setup

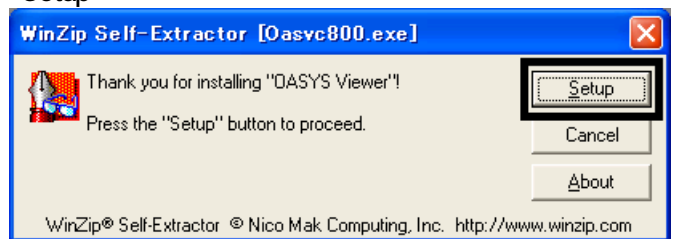

9. OASYS Viewer V8 OK

 $10$ 

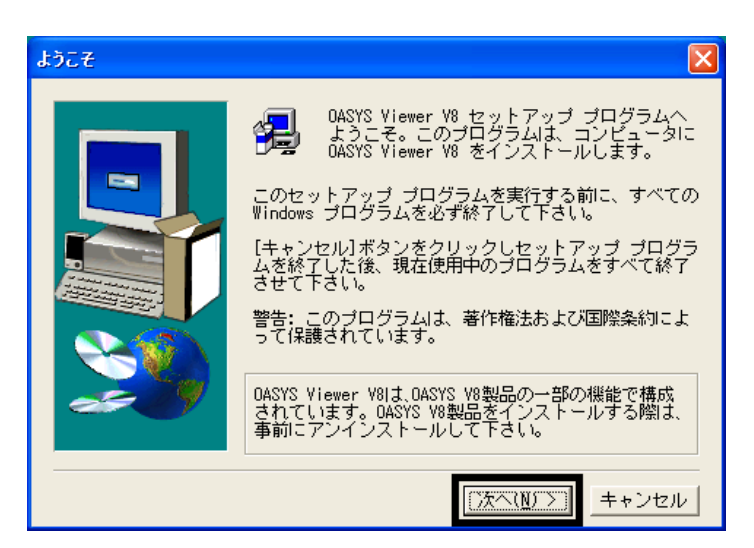

11.  $\blacksquare$ 

- $12$  $13.$  $14.$  $15.$
- $16$
- 17. WinZip Self-Extractor [Oasvc800.exe] × APLCD E 18. CD 1

### ■ ATLAS

**ATLAS** 

1. CD 3

 $N$ indows  $\sim$ 

2. レンジェクトの「APLCD」E

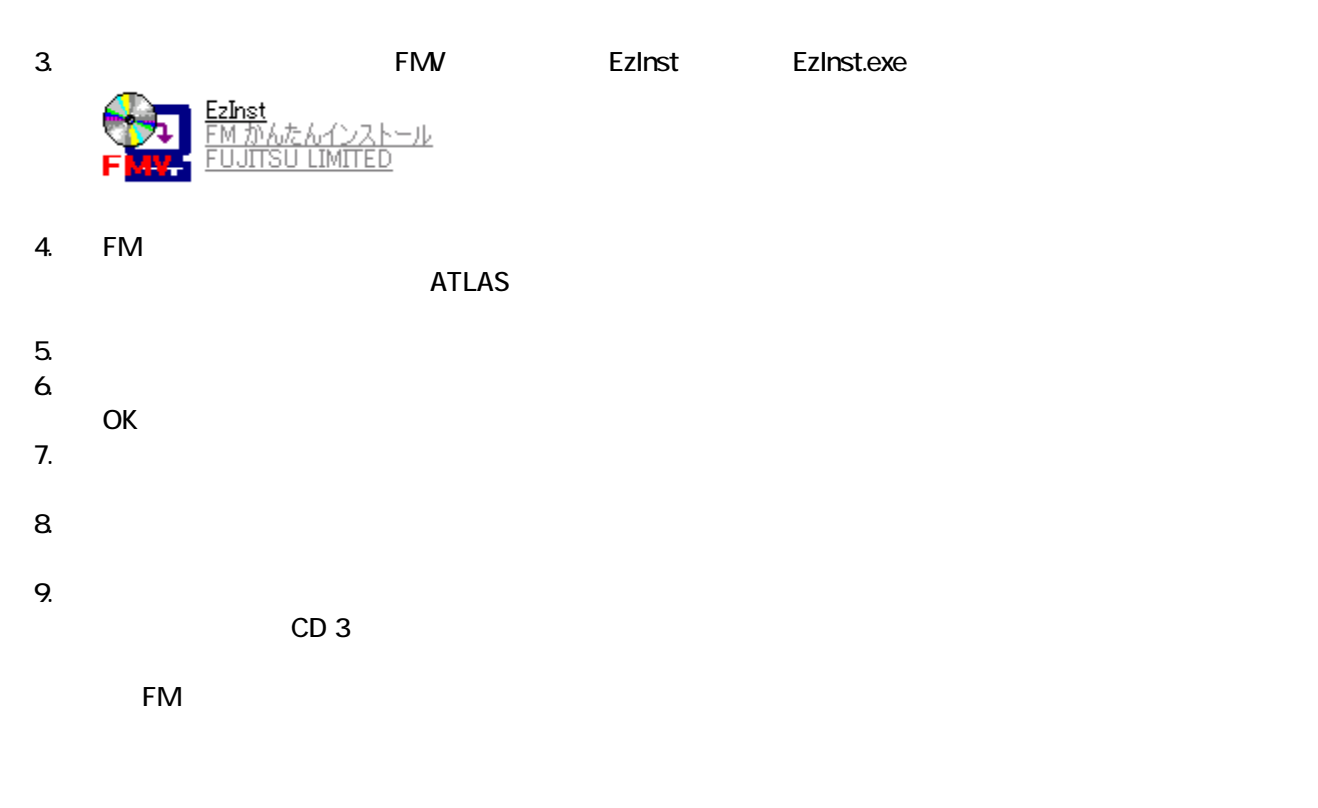

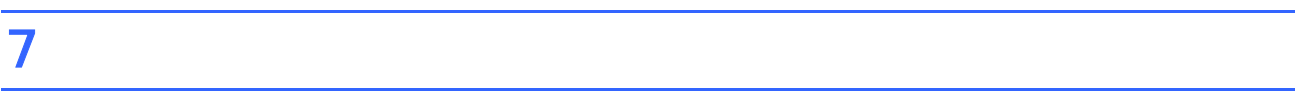

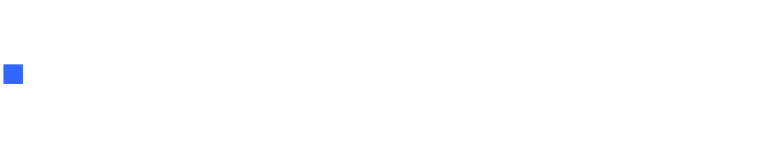

• これは、「マイコンピュー 」、「マイコンピュー 」、「マイコンピュー 」、「マイコンピュー 」、「マイコンピュー 」、「ご 宿」のアイコン はず

 $\bullet$   $\bullet$ 

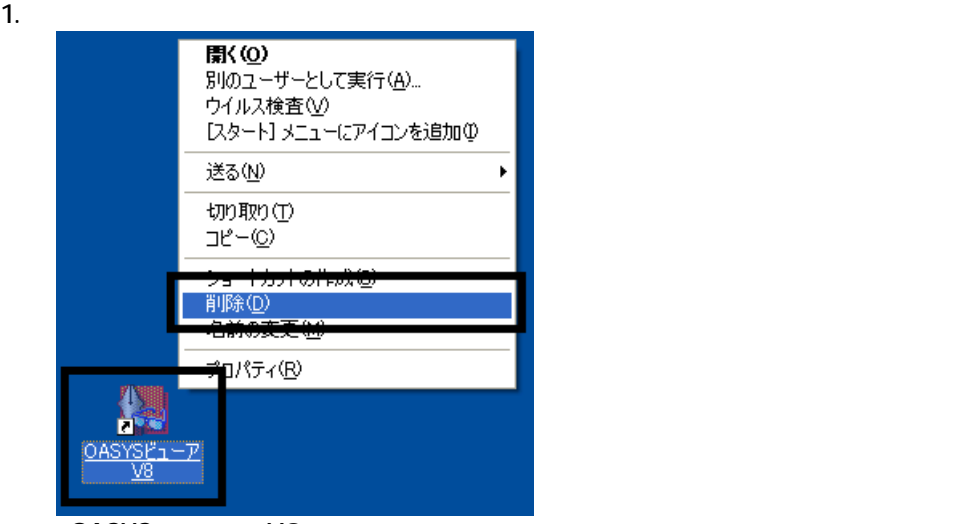

OASYS V8

 $3.$ 

#### $\overline{3}$

## ■ SigmaTel Audio

### SigmaTel Audio

SigmaTel Audio

 $1.$ 

 $2 \overline{a}$ 

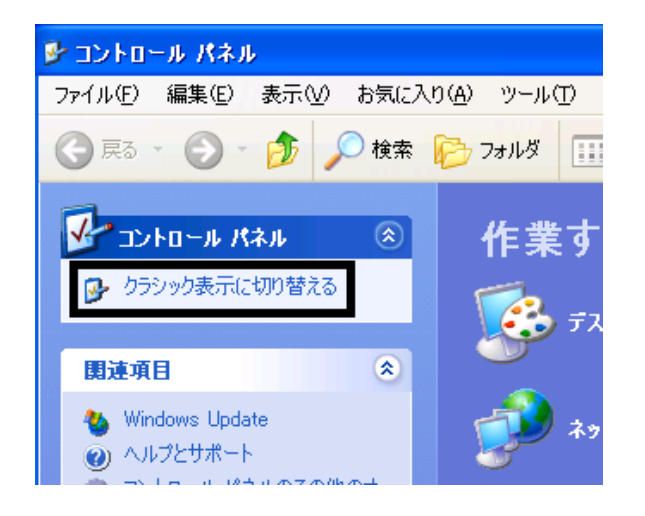

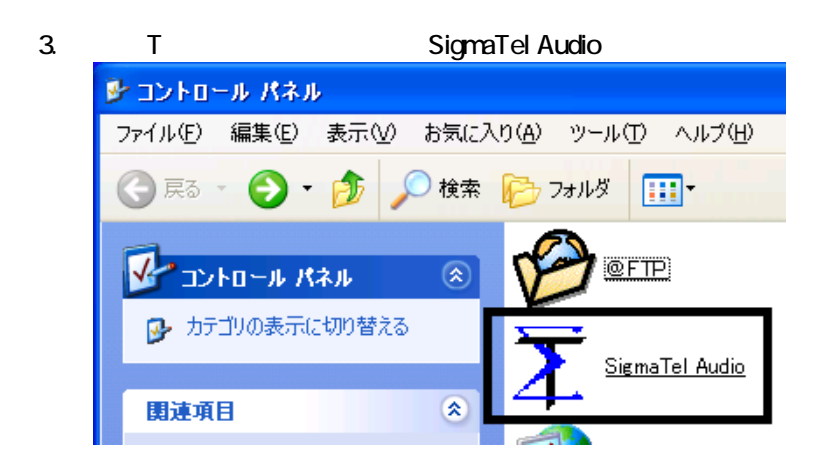

### 4. SigmaTel Audio

### Enable Power Management

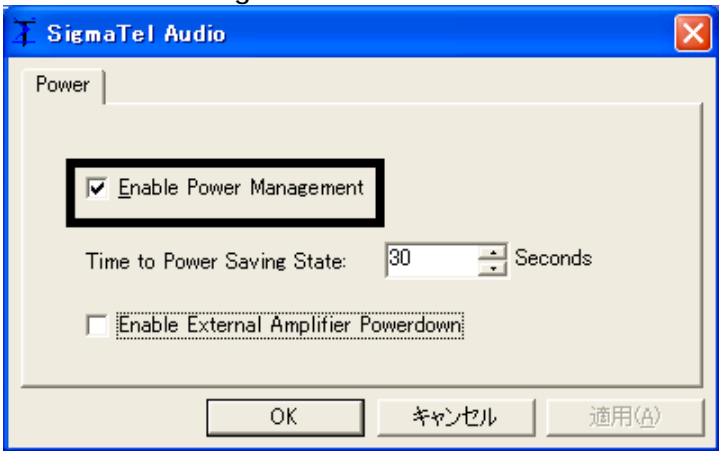

### 5. Time To Power Saving State 20 20

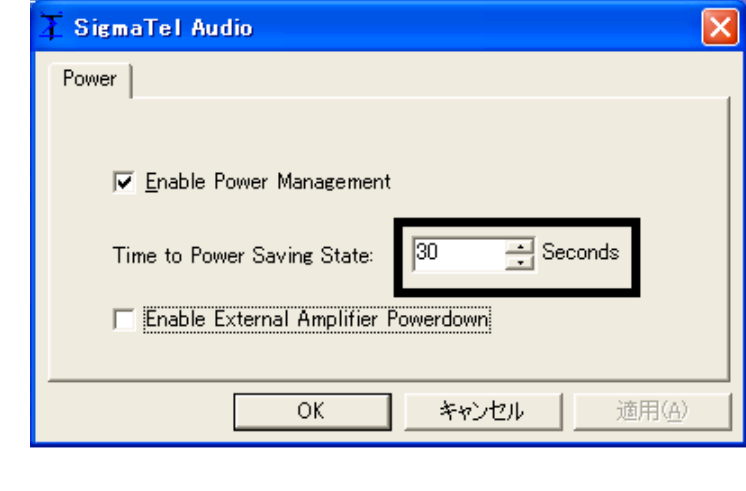

6. OK

 $7.$ 

 $2.$ 

8.  $\times$ 

## ■ Drag'n Drop CD

Drag'n Drop CD CD CD CD-R/RW

Drag'n Drop CD

### Drag'n Drop CD

1. and a Subset of the American control of the Drag'n Drop CD

ユーザー登録/サポート(P) -<br>Drag'n Drop CDのパージョン情報(<u>A</u>)...<br>ヘルプ(<u>H</u>)... 設定(G)... 音楽CDからファイル保存(F)... ボックスを常に手前に表示(<u>T)</u><br>ボックスの整列(<u>R</u>)<br>**- ボックスを表示(<u>D</u>)** 終了(E)  $\overline{\mathbf{a}}$ 

2.  $\blacksquare$ 

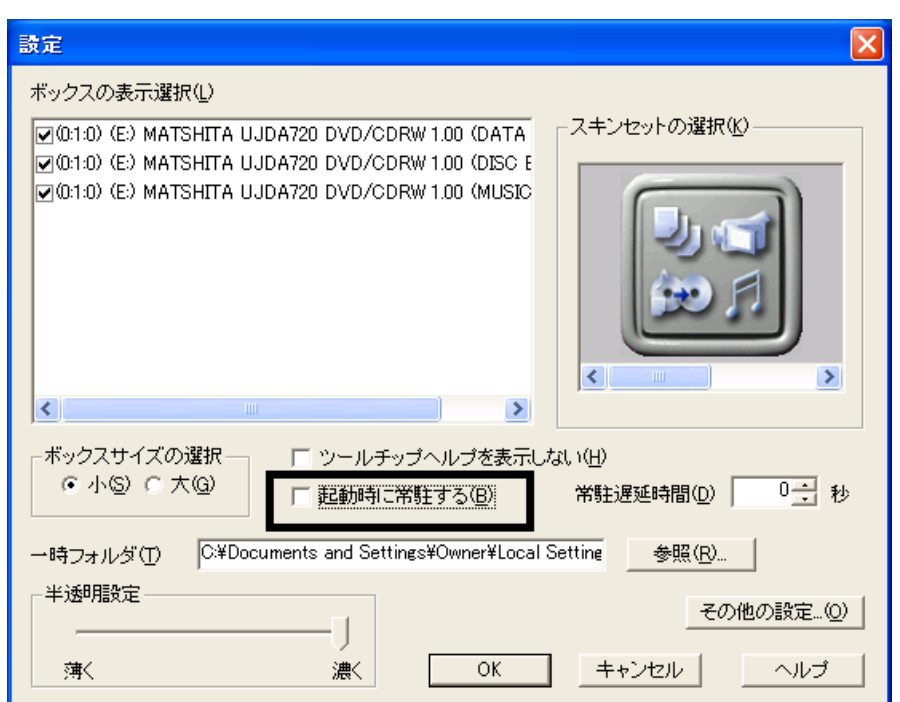

#### 3. OK

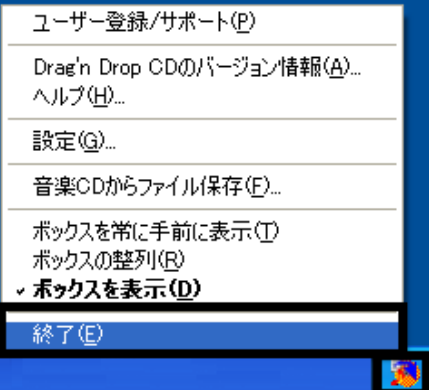

4. コンプランスをおくるメタイルの通知をもっている。<br>オ シング Drag'n Drop CD

# Mcrosoft Office

# MotionDV STUDIO

MotionDV STUDIO MotionDV STUDIO

1. Panasonic MotionDV STUDIO

Windows る動作を でください 」と表示され 合は、「キャンセル」ボタンをクリ す。

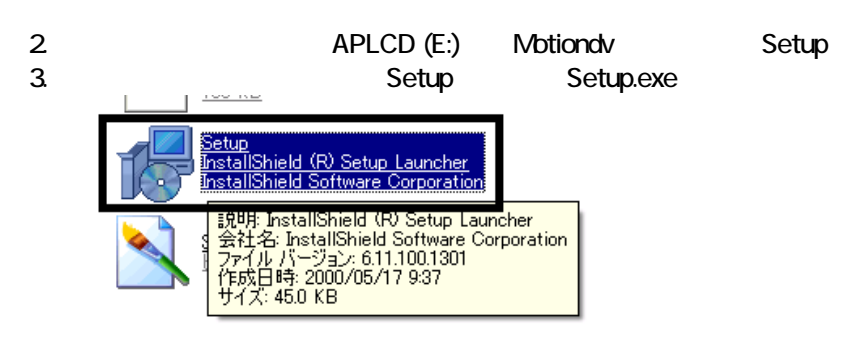

4. MotionDV STUDIO InstallShield

 $5.$ 

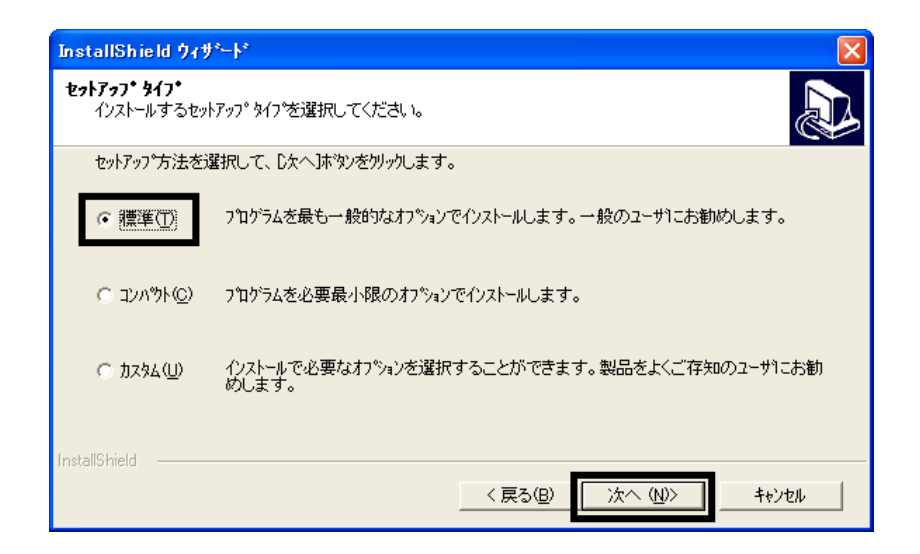

 $6.$ 

 $7.$ 

8. InstallShield

#### 9. InstallShield

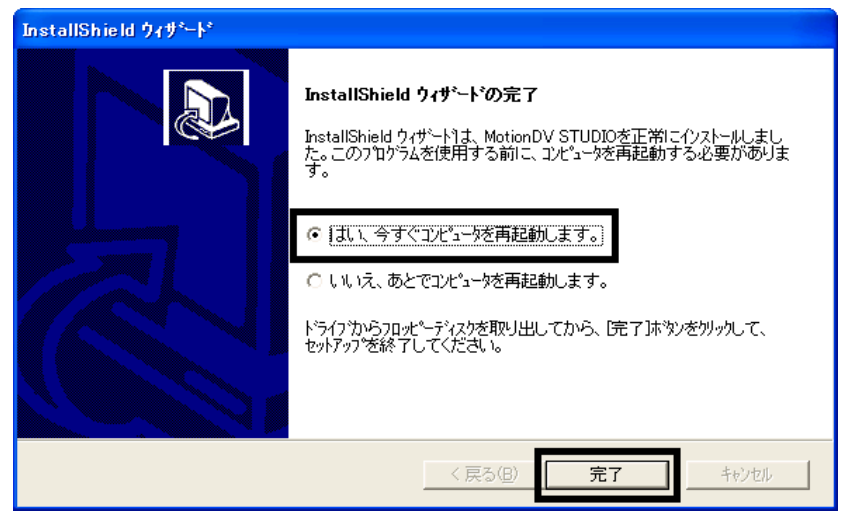

#### 10.

Panasonic MotionDV STUDIO

MotionDV STUDIO Office XP Personal

# 2 Office XP Personal

Office XP Personal

- 1. Mcrosoft Office XP Personal
- 2. Microsoft Office XP

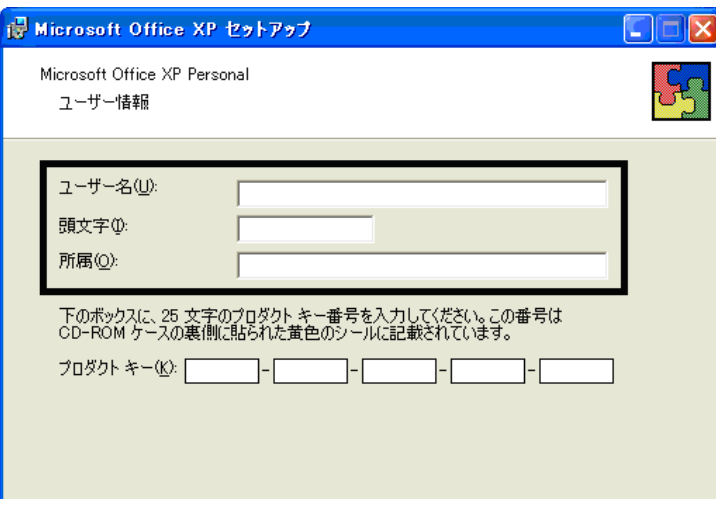

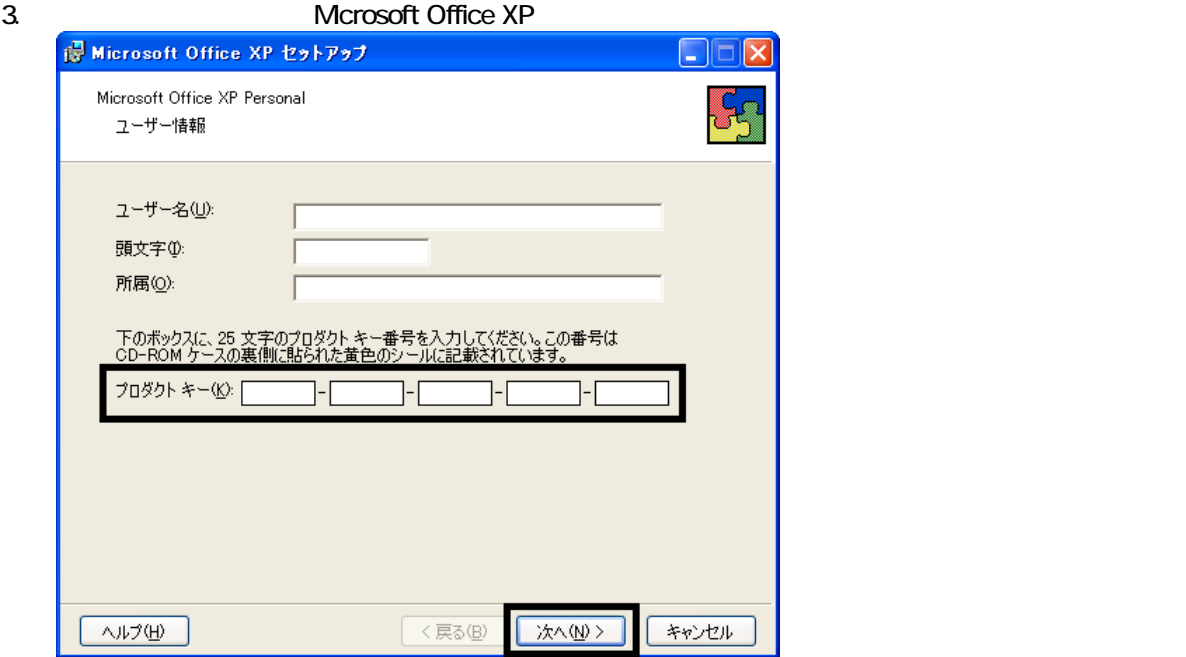

Mcrosoft Office XP Personal

 $\bullet$ 

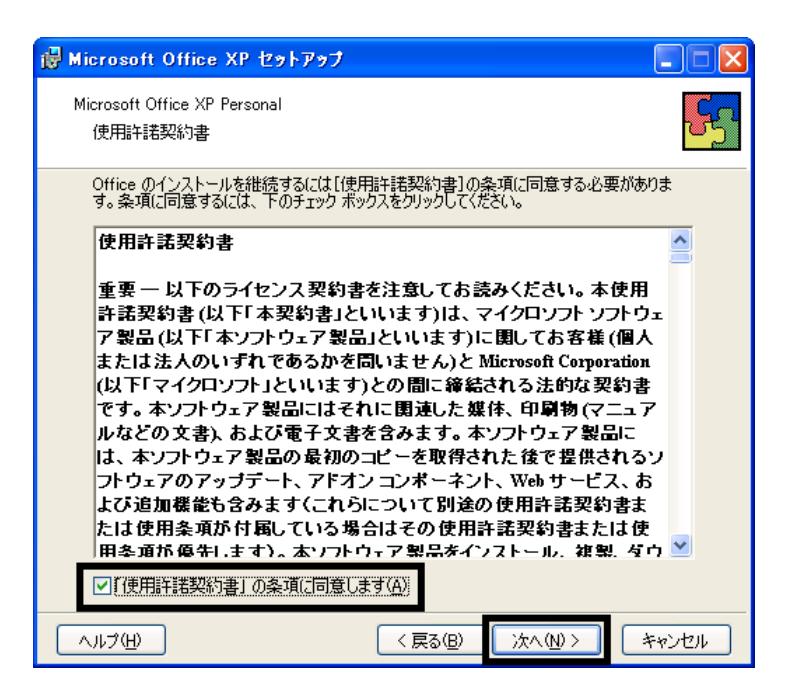

is Microsoft Office XP セットアップ  $\square$ n Microsoft Office XP Personal یج インストールの種類を指定してください ○今すぐインストール<sup>()</sup> **5** Microsoft Office を標準的な設定でインストールします。最も一般的に使<br>用されるコンポーネントがインストールされます。 インストールの種類を選択してください: E  $O$   $\hat{x}$   $\hat{z}$   $\hat{w}$  $O(1)$ |◎边スタム(Q)|<br>|Microsoft Uffice のインストールの設定を変更します。お使いのコンピュータ<br>|に Office のアプリケーションや機能のどれをインストールするか指定できま<br>|す。 インストール先(L): C#Program Files¥Microsoft Office¥ 参照(R)... キャンセル  $\sqrt{$ <戻る(B) →次へ<<br />
2 ヘルプ団

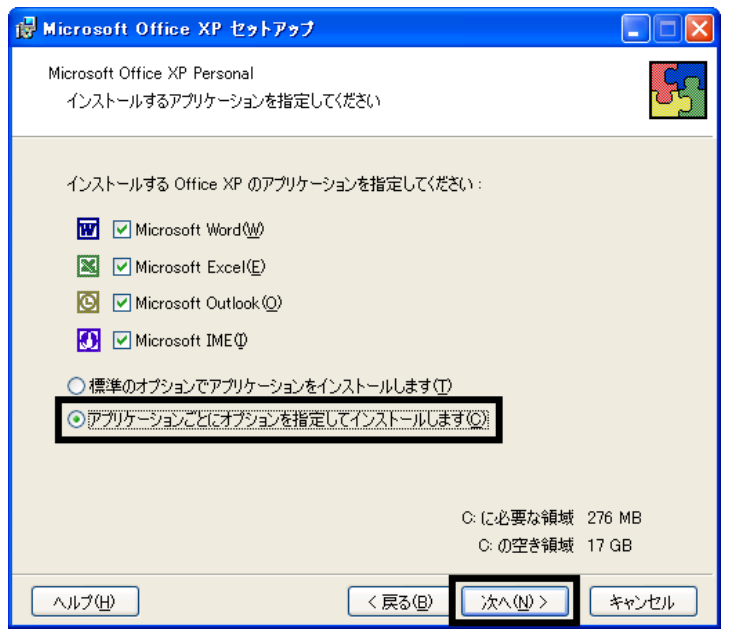

#### 7. Unifice 9. The version of the version of the version of the version of the version of the version of the version of the version of the version of the version of the version of the version of the version of the version o

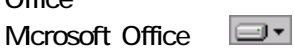

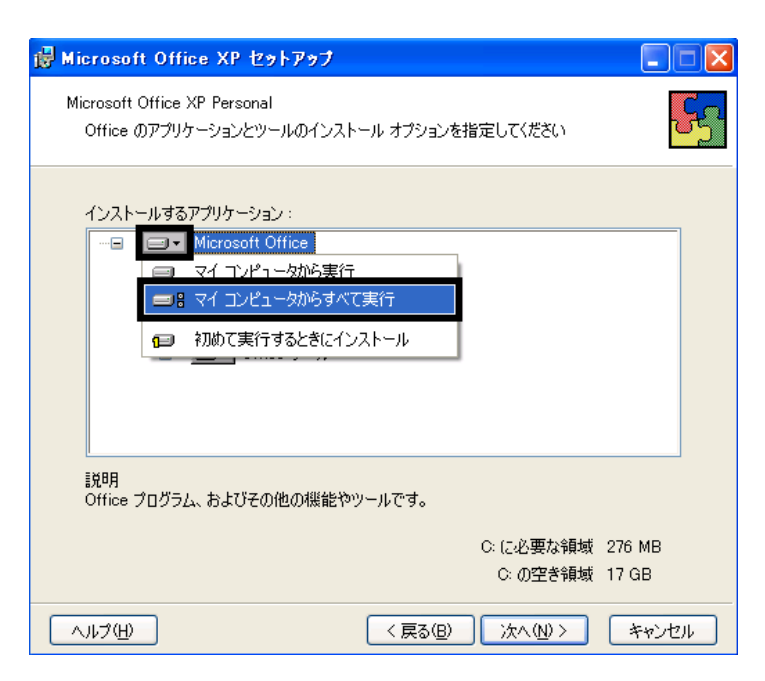

8. Mcrosoft Excel for Windows +

9. Figure 1. The state  $\Box$   $\blacksquare$ 

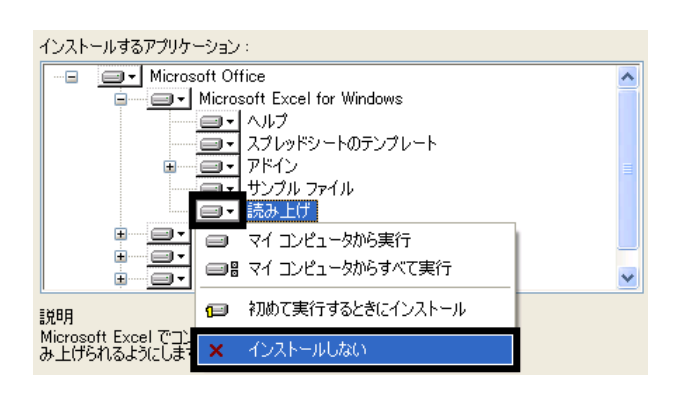

- 10. Office  $+$
- 11.  $+$   $+$   $+$ 12. The first state of  $\blacksquare$ インストールするアプリケーション: □ □ Office 共有機能  $\triangle$ | SILES 〈、有様能<br>| コートスカシステムの拡張<br>| コートコート 音声 | ė Ò -<br>マイコンピュータから実行  $\blacksquare$ □■マイコンピュータからすべて実行  $\Box$ Ė Ėŀ □ 初めて実行するときにインストール 庒  $\blacksquare$  $\overline{\blacksquare}$ インストールしない  $\boldsymbol{\times}$ Ė Ξ, 説明<br>音声入力と音声による操作をサポートするファイルです。 音<br>声の概能を使用するには入力システム (IME) をインストール<br>する必要があります。

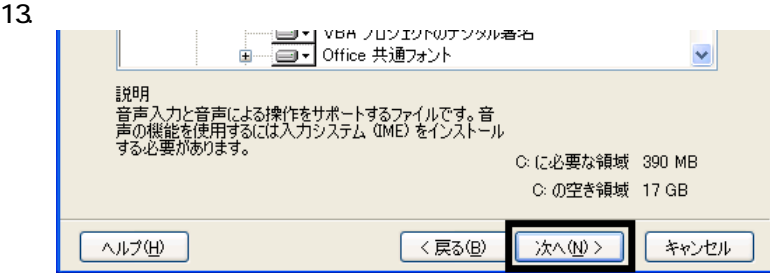

 $14.$ 

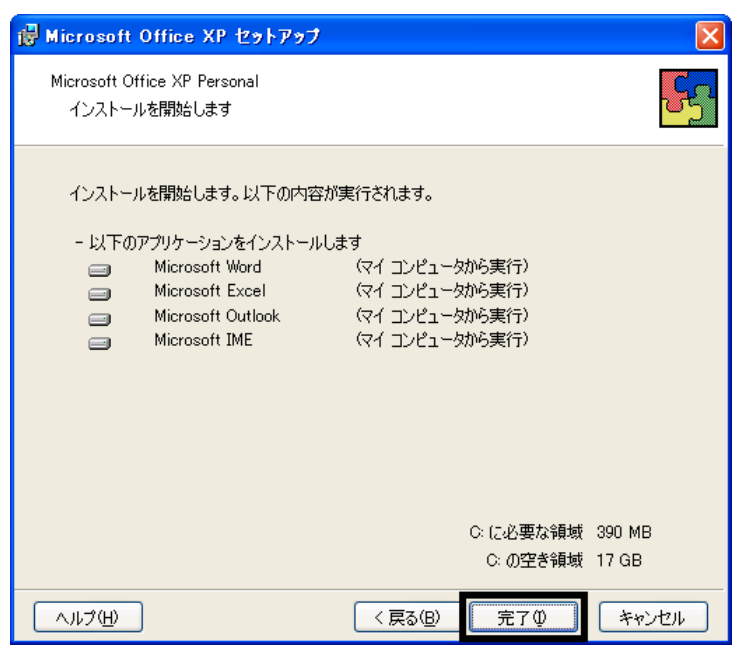

 $15.$ 

16. Office XP

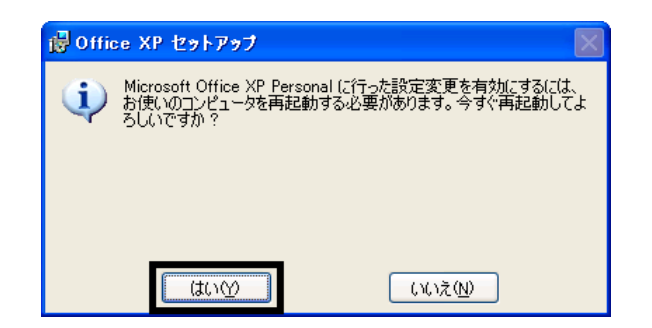

17.

### Mcrosoft Office XP Personal

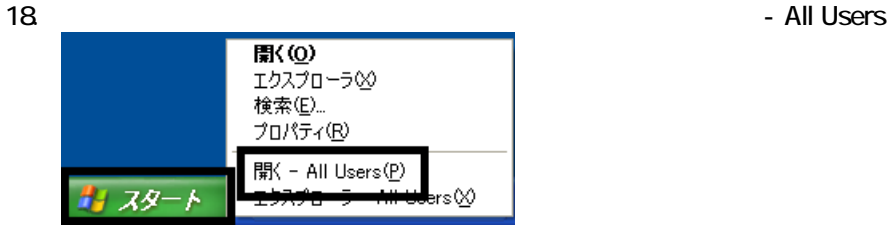

#### 20. Mcrosoft Office

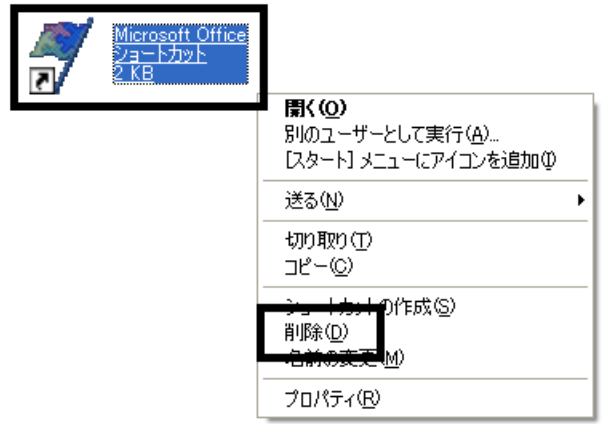

 $21.$ 

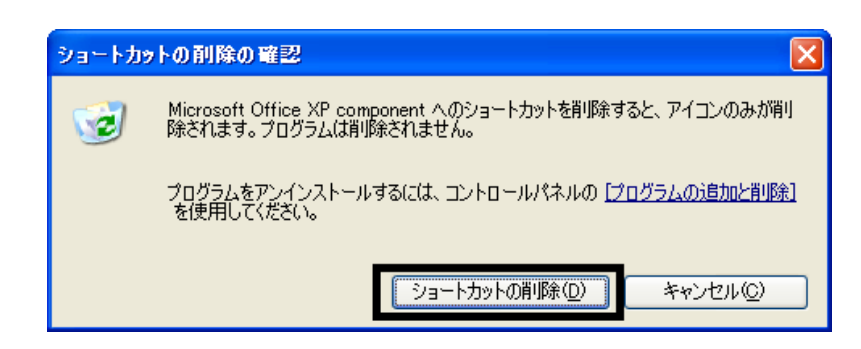

- 22. Microsoft Office
- 23.  $\times$

Office XP Personal Mcrosoft Bookshelf Basic

3 Mcrosoft Bookshelf Basic

Mcrosoft Bookshelf Basic

- 1. Microsoft Bookshelf Basic
- 2. Microsoft Bookshelf Basic Version 3.0

 $3.$ 

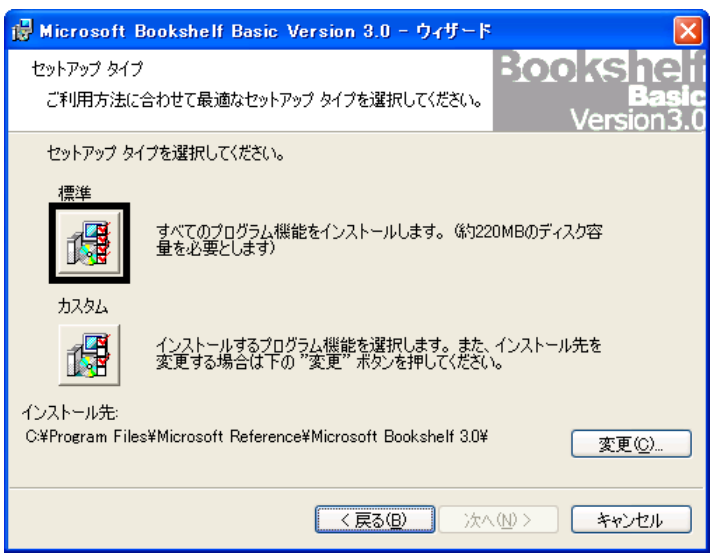

 $4.$ 

 $5.$ 

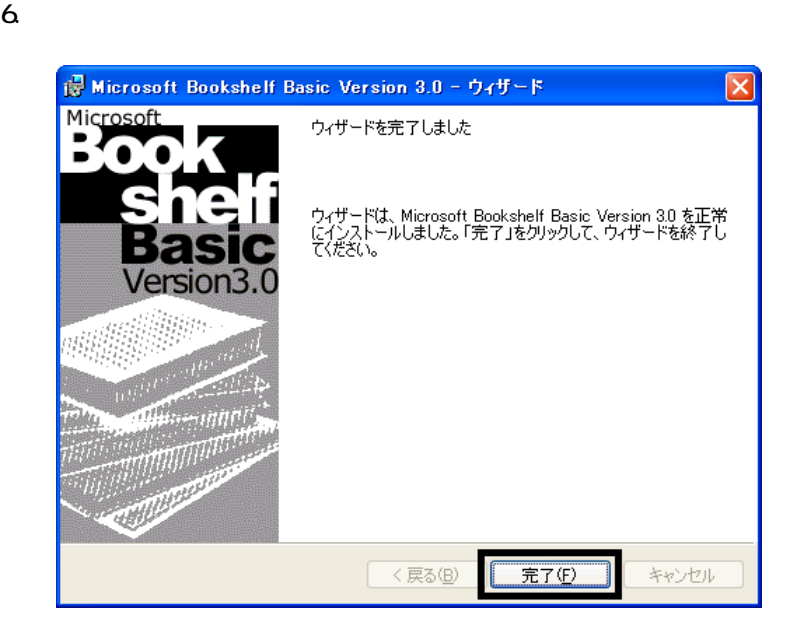

7. Microsoft Bookshelf Basic

 $8.$ 

Mcrosoft Bookshelf Basic

# $4$

Mcrosoft Office XP Personal

### $\blacksquare$  Microsoft Bookshelf Basic

Microsoft Bookshelf Basic

1. https://www.material.com/soft.com/soft Reference Microsoft Bookshelf Basic Version3.0

#### 2. Microsoft Bookshelf Basic

 $3.$ 

#### **QuickShelf CuickShelf** (200)

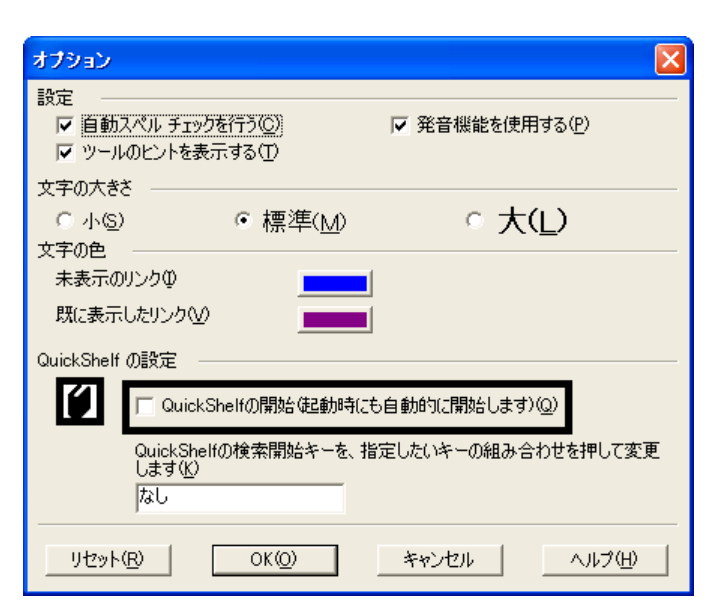

- 4. OK
- 5. \* Mcrosoft Bookshelf Basic

### ■ Microsoft Outlook

Mcrosoft Outlook

- 1. **Microsoft Outlook**
- 2. Microsoft Outlook

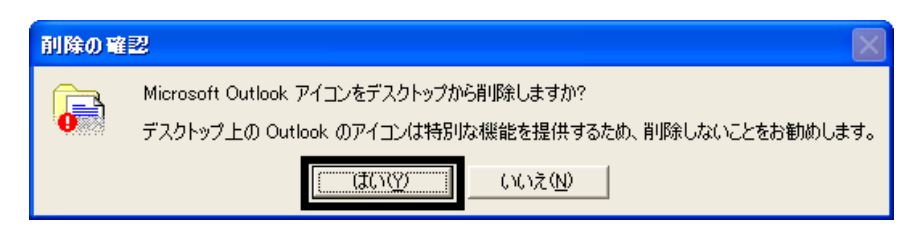

3. www. Microsoft Outlook

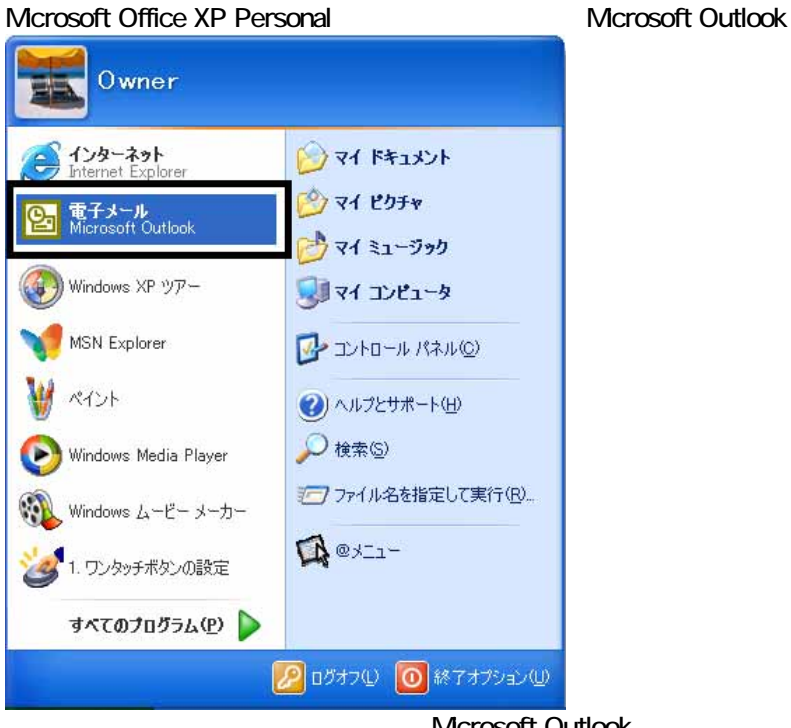

スタートメーション

Microsoft Outlook

Microsoft Outlook

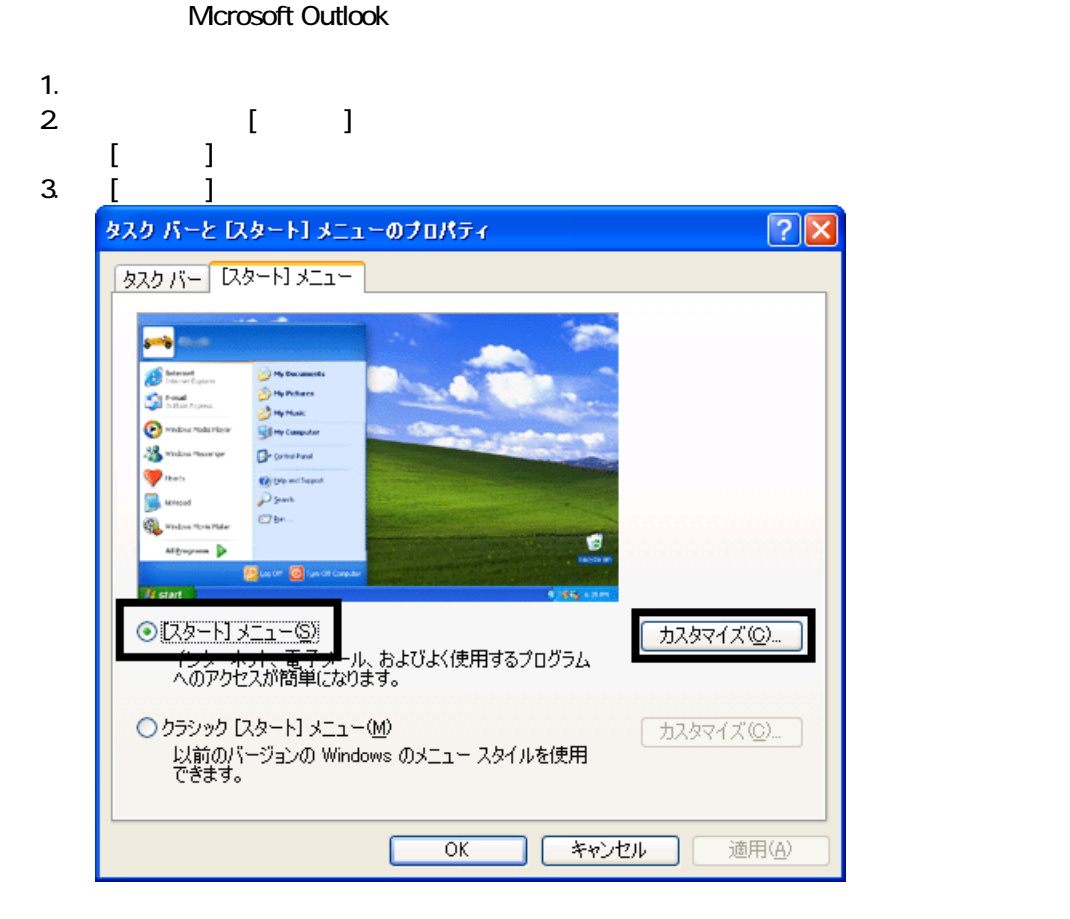

4. [ ]

 $5.$ **スタート】メニューのカスタマイズ** <u>ि। प</u> 全般 詳細設定 -プログラムのアイコン サイズの選択 → の大きいアイコン(L) 3 ○小さいアイコン() プログラム ー [スタート] メニューには、よく使用するプログラムへのショートカットが含まれます。 ショー<br>トカットの一覧をクリアしても、プログラムは削除されません。 [スタート] メニューに表示するプログラム数(N):  $6\frac{4}{9}$ **一覧のクリア(C)** 「スタート」メニューでの表示 ■インターネット(D) Internet Explorer U ■雷子メール(E): Microsoft Outlook @メール Microsoft Outlook<br>MSN Explorer<br>Outlook Express UN ਣਾ ਹਾ г 1 I I

- 6. OK
- 7. ( <u>J</u> OK

# 5 富士通サービスアシスタントをインストールする

1.  $CD$  $2 \overline{a}$ 

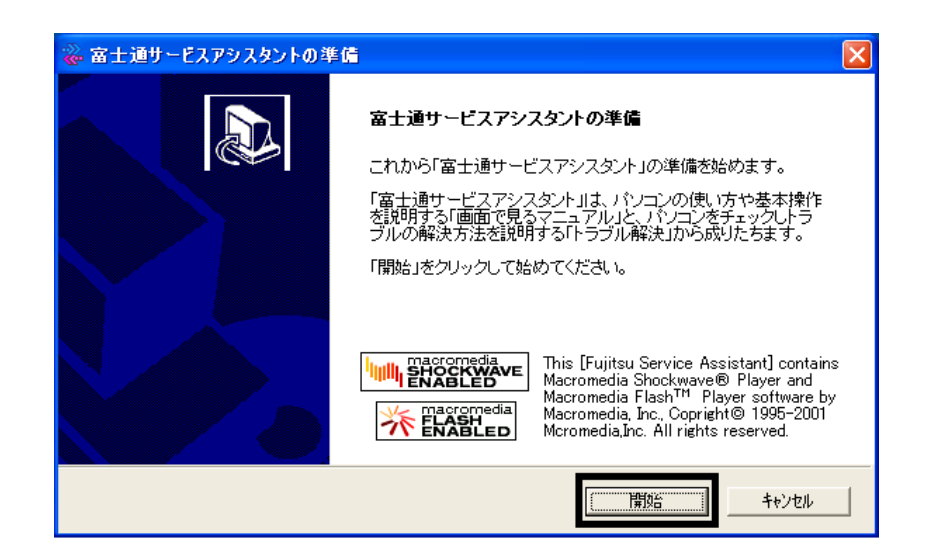

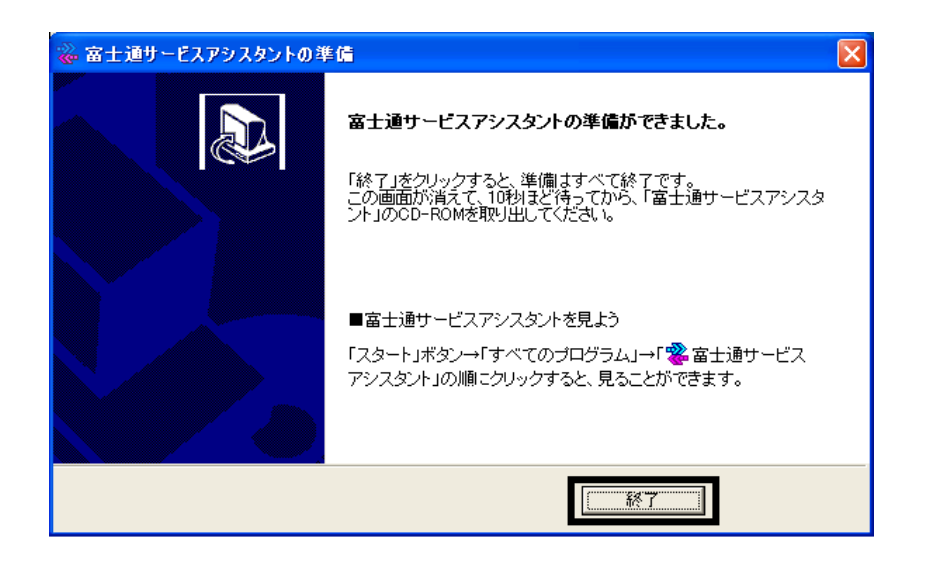

 $5.$ 

 $CD$ 

2002

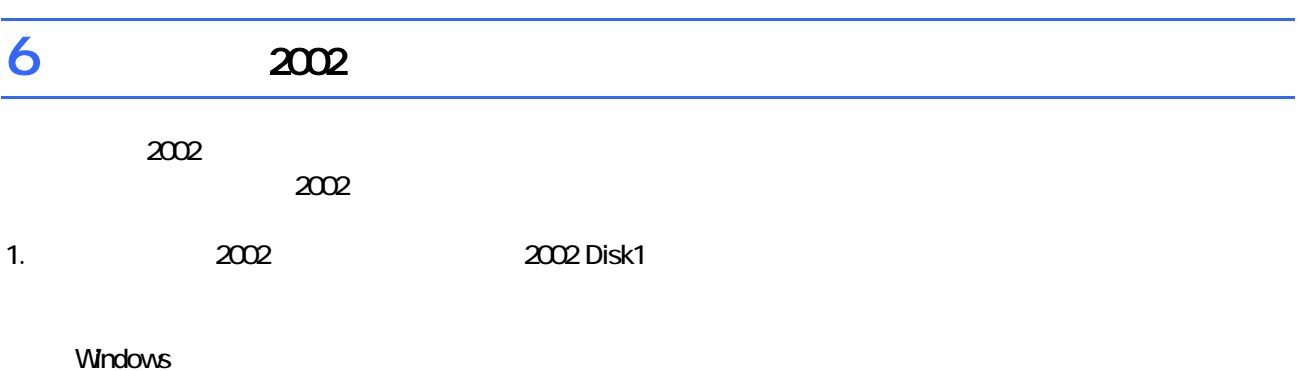

- 2. **2002 for FUJITSU**
- $3.$
- 
- $4.$

 $5.$ 

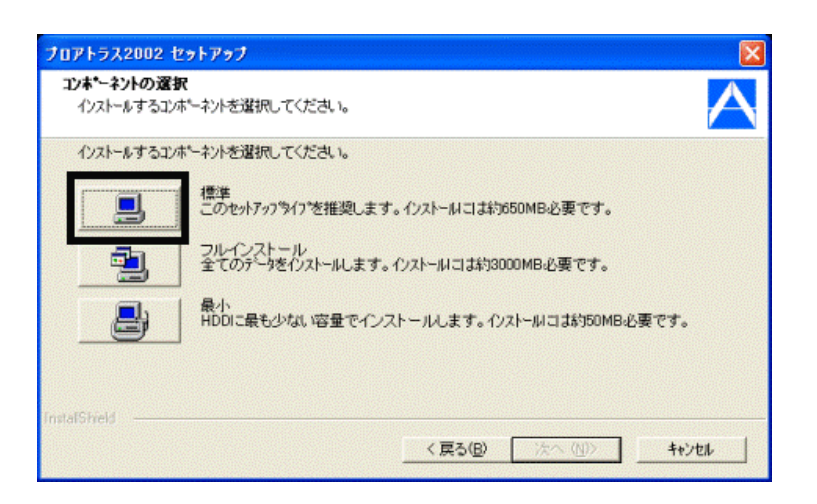

#### $6.$

 $7.$ 

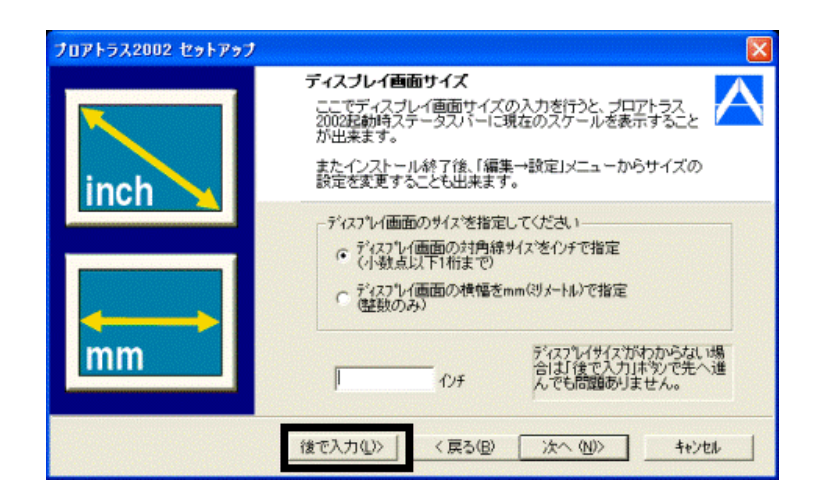

8. 「ファイル ーの開始」と表示され

- $9.$
- $10$
- 11. WindowsXP OK
- 
- $12.$ OK

# 13. 2002  $\frac{1}{2002}$

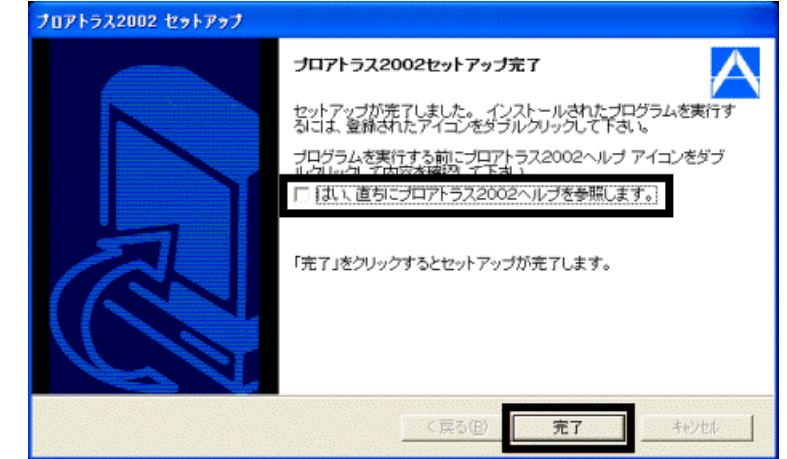

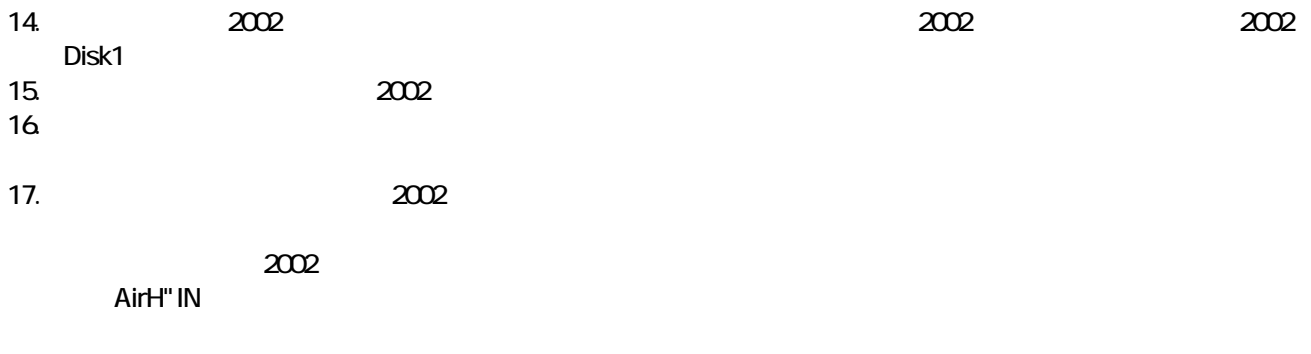

# 7 AirH" IN

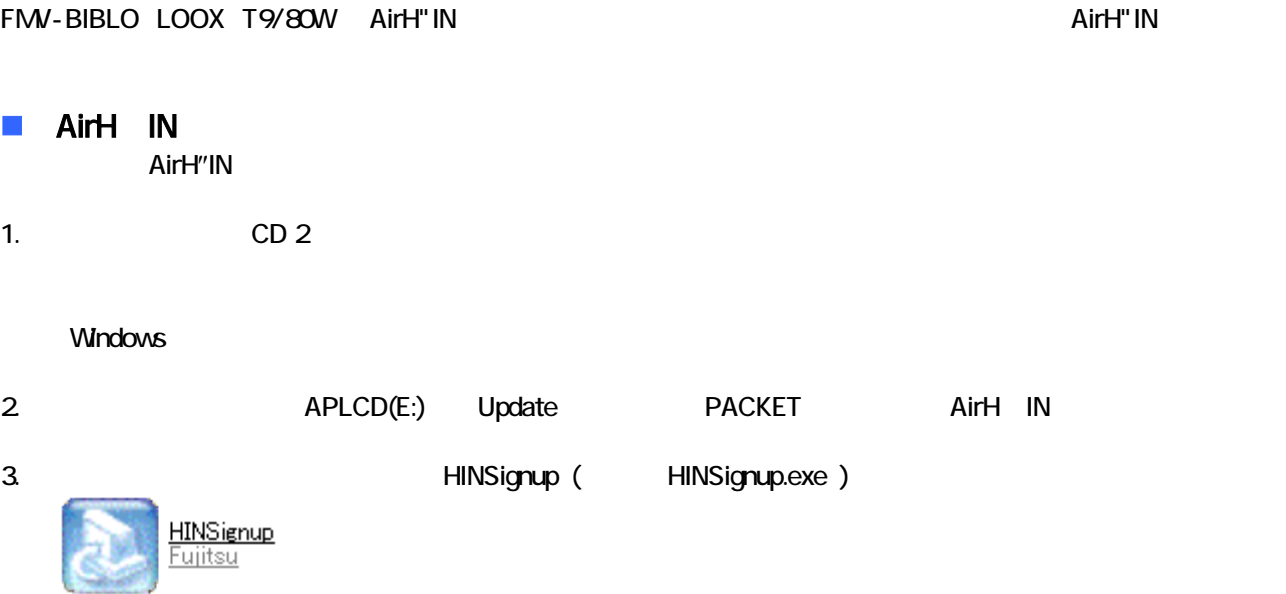

4.  $\blacksquare$ 

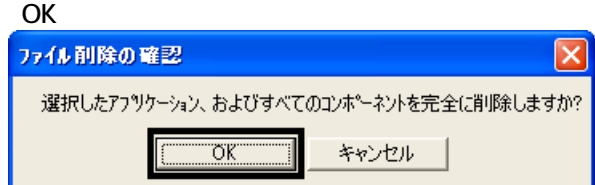

 $5.$ 

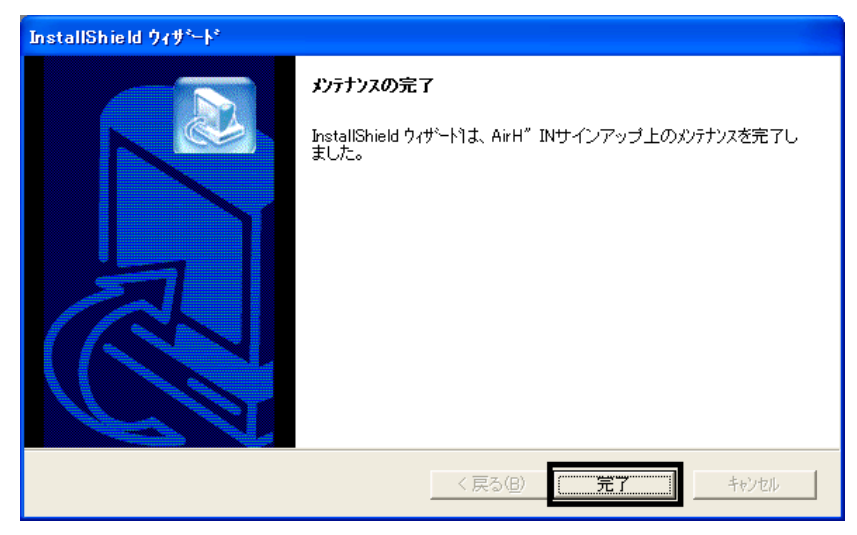

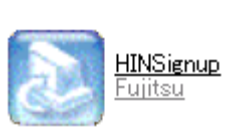

## 6. https://www.filmupide.com/hindignup\_com/hindignup\_com/hindignup\_com/hindignup.exe)

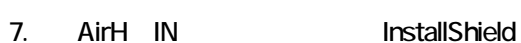

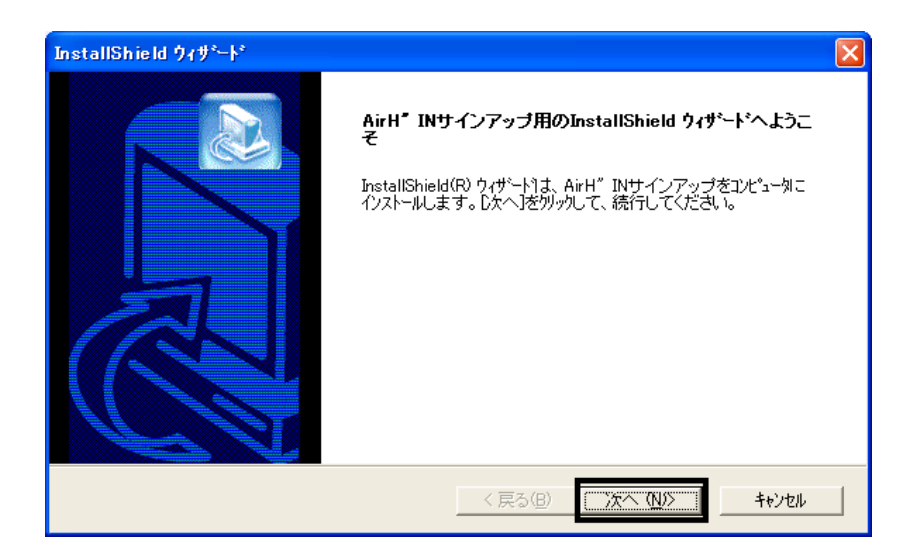

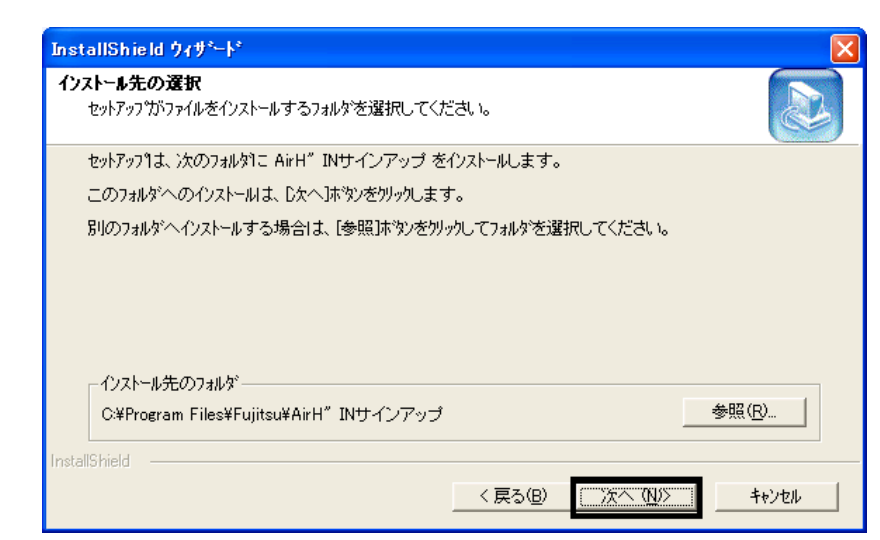

 $9.$ 

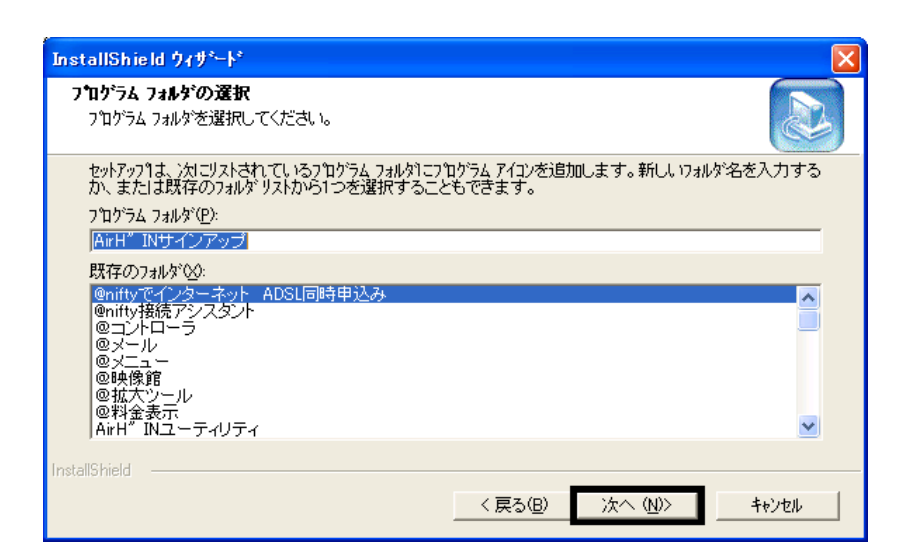

#### 10. Install Shield

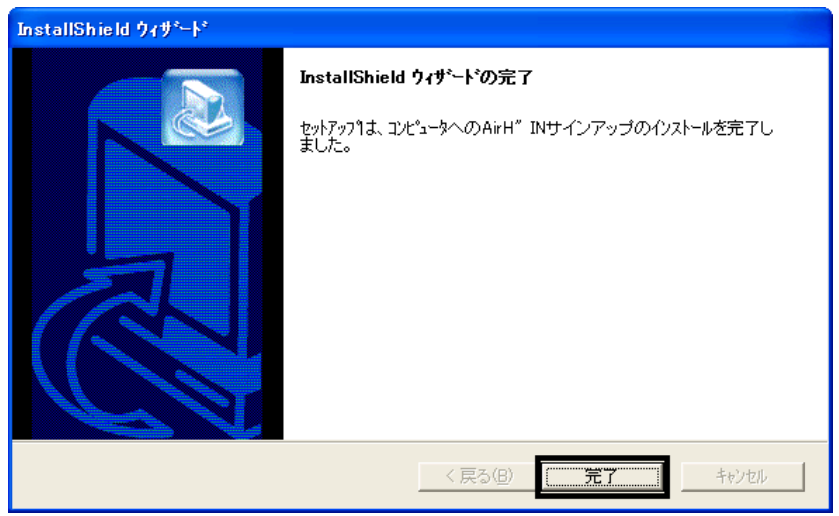

11.  $\times$ 

### ■ AirH IN Module

AirH" IN Module

1.  $\blacksquare$  $2 \overline{z}$ 

#### $\sqrt{2\sqrt{2}}$ システムのプロパティ 全般 コンピュータ名 ハードウェア 詳細設定 システムの復元 自動更新 リモート ·ハードウェアの追加ウィザード· | ハードウェアの追加ウィザード(H) デバイス マネージャー -<br>- デバイス マネージャは、コンピュータにインストールされているすべてのハード<br>- ウェア デバイスを表示します。デバイス マネージャを使って、各デバイスのプ<br>- ロパティを変更できます。 溪 ドライバの署名(S) デバイス マネージャ(D)  $\overline{a}$ ハードウェア プロファイル ハートラエア フロファイルを使うと、別のハードウェアの構成を設定し、格納<br>- → することができます。 **| ハードウェア プロファイル(P)** | 「キャンセル | 適用(A)  $\overline{OK}$

 $3.$ 

PCI +

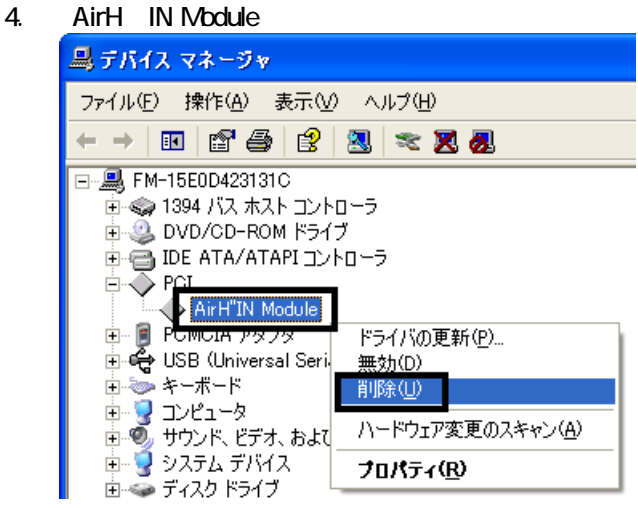

 $5.$ 

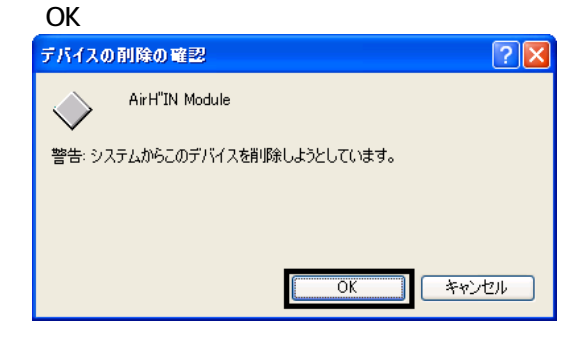

 $6 \times$ 

 $8.$ 

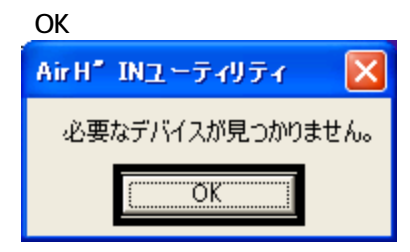

 $9.$ 

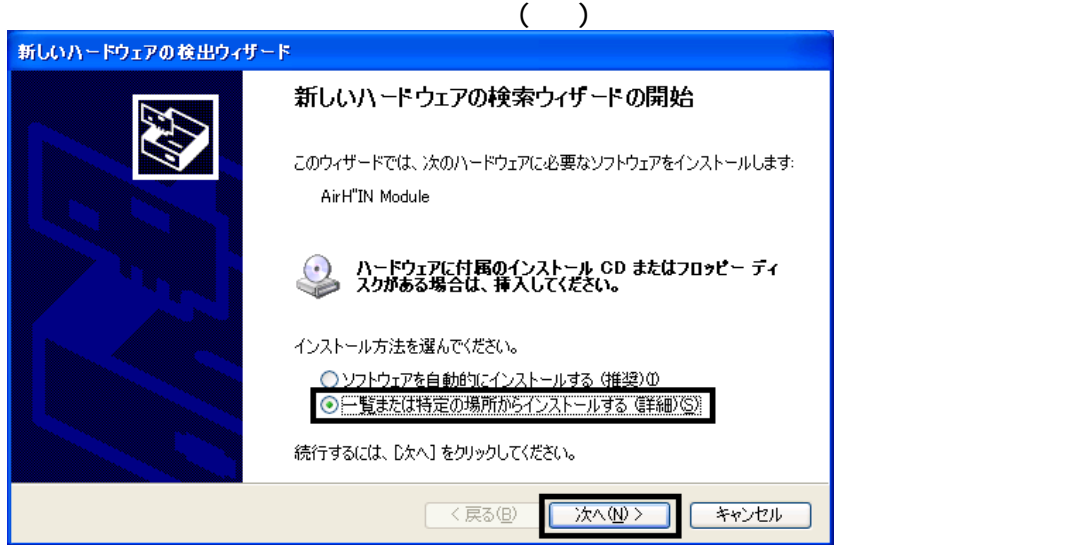

 $10$ 

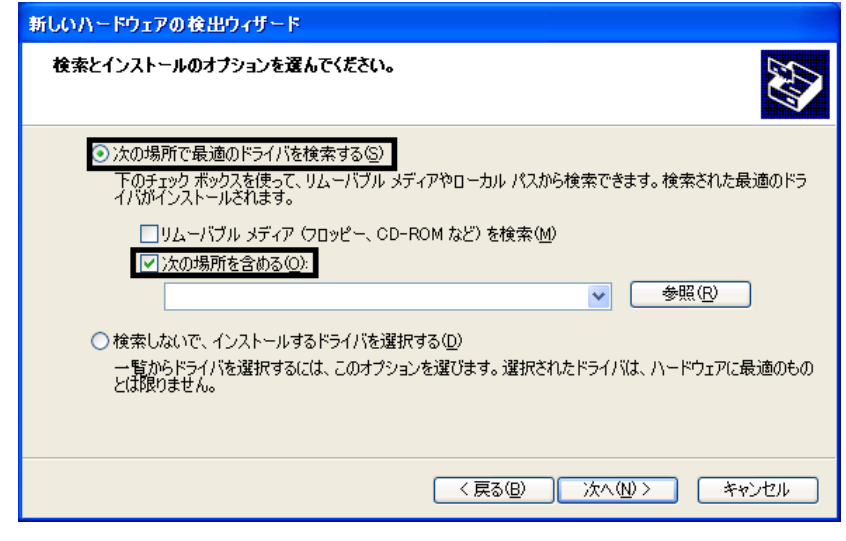

 $11.$ 

 $12$ 

13. APLCD(E:) +

「マイコンピュータ」 + リック スコンピュータ

- 14. Update +
- 15. PACKET +

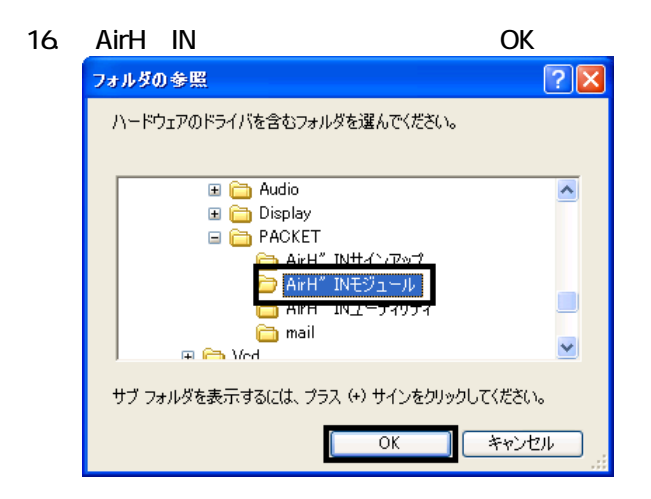

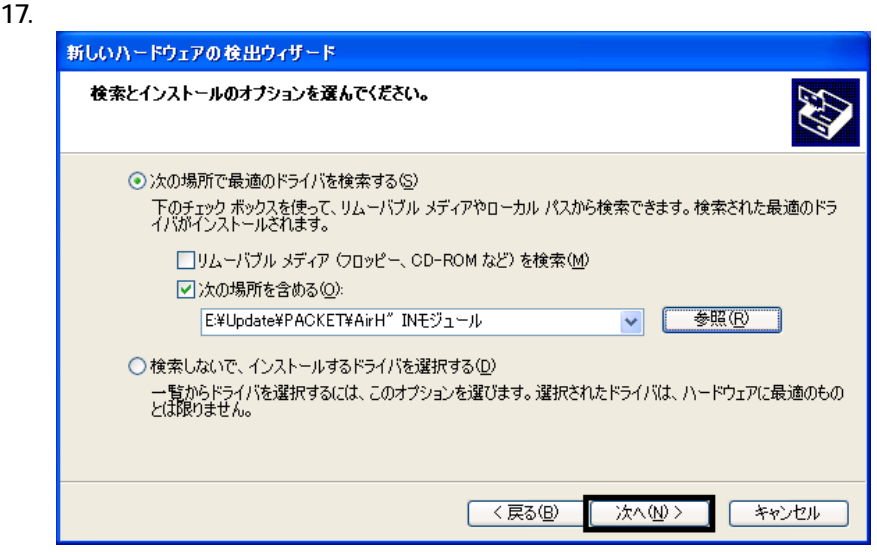

#### $18.$

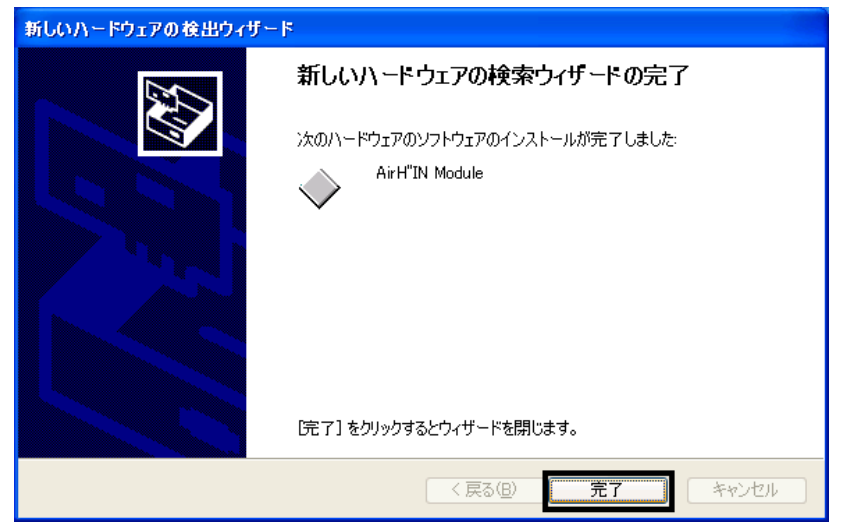

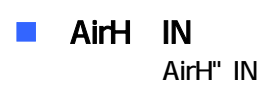

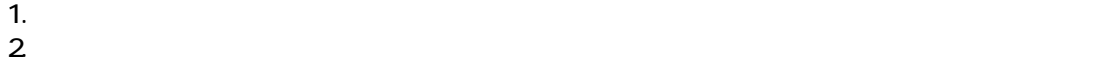

 $\overline{A}$ irH $\overline{I}$ IN  $\overline{A}$ irH $\overline{I}$ 

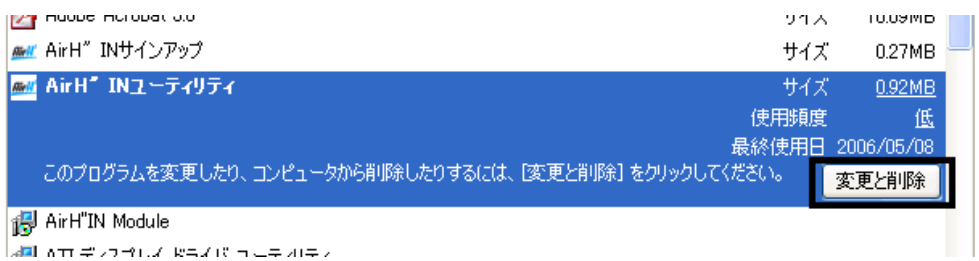

 $3.$ 

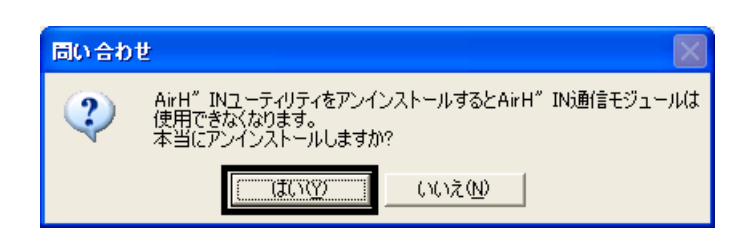

4.  $\blacksquare$ 

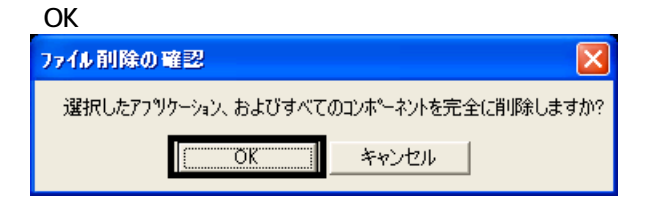

 $5.$ 

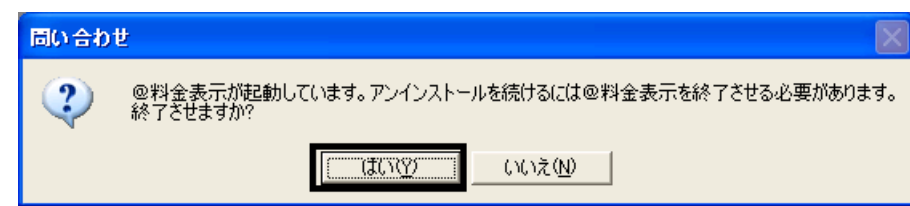

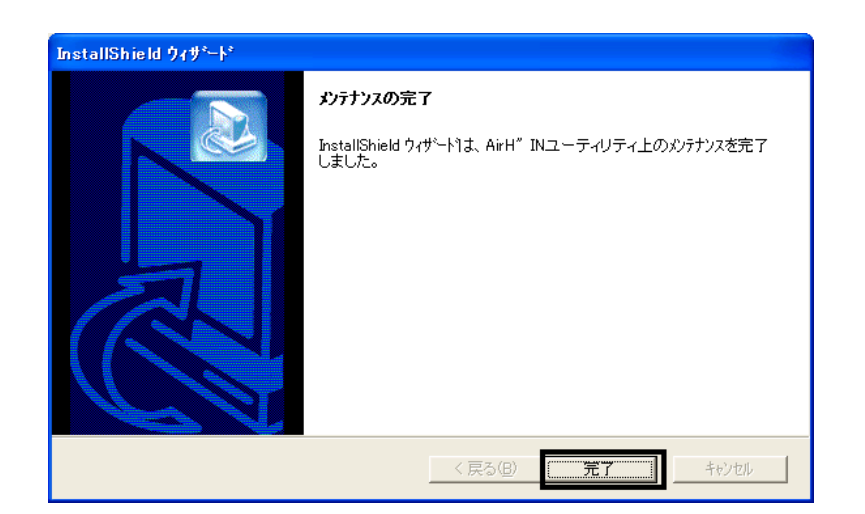

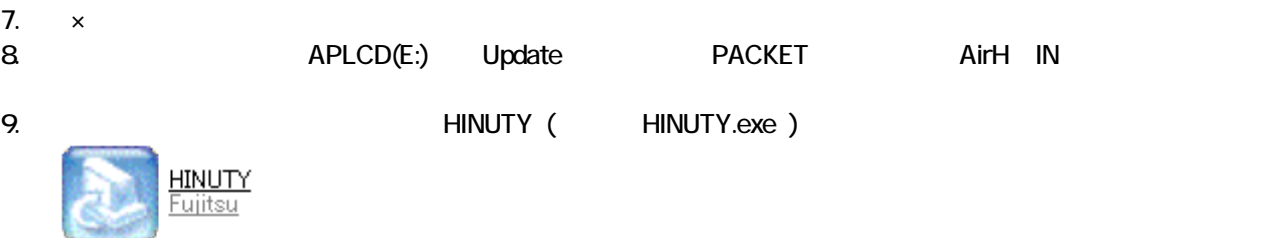

#### 10. InstallShield

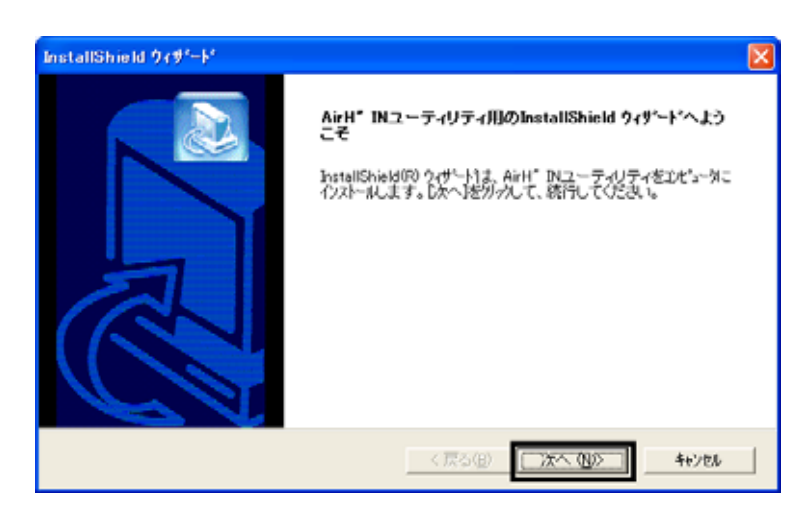

#### 11.  $\blacksquare$

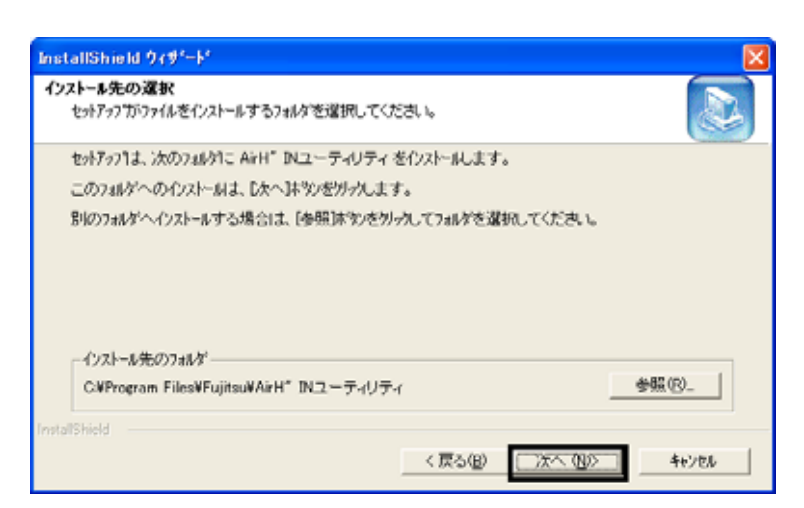

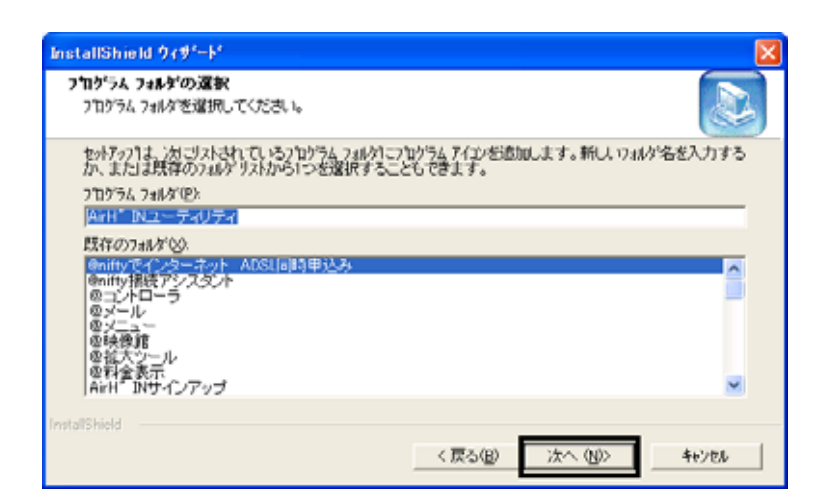

#### 13. InstallShield

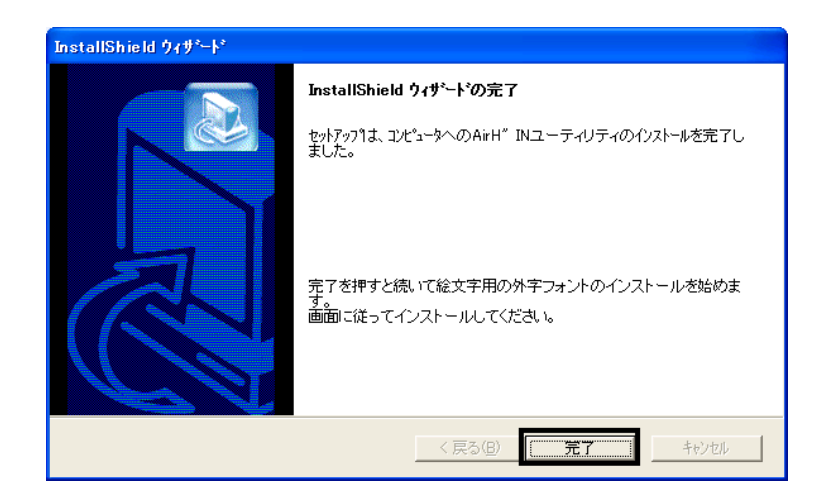

 $14.$ 

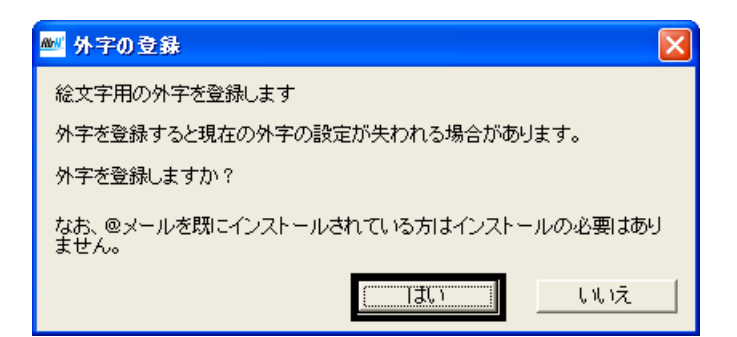

 $15.$   $\blacksquare$ 

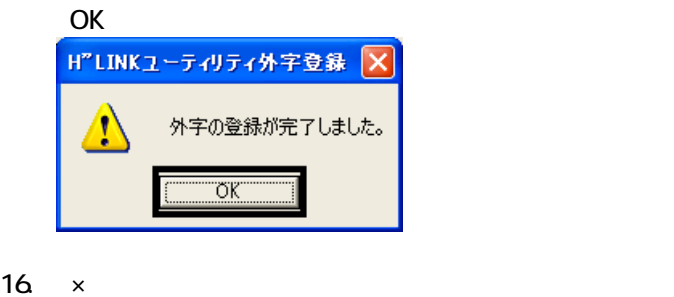

 $17.$  CD 2

AirH" IN  $\overline{\mathbf{3}}$  3  $\overline{\mathbf{6}}$  3  $\overline{\mathbf{6}}$ 

# Windows Update

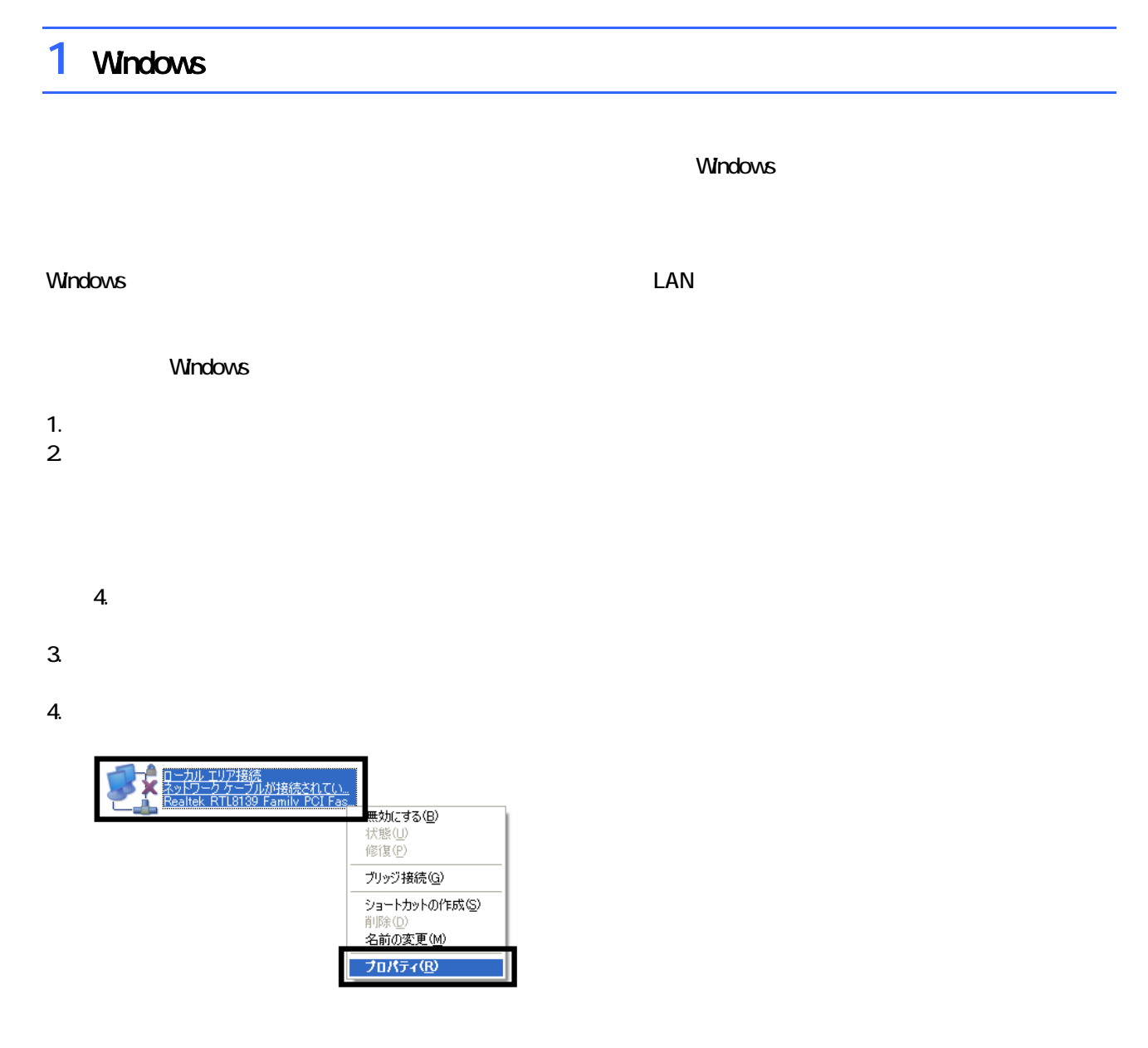

 $\mathbf 6$ 

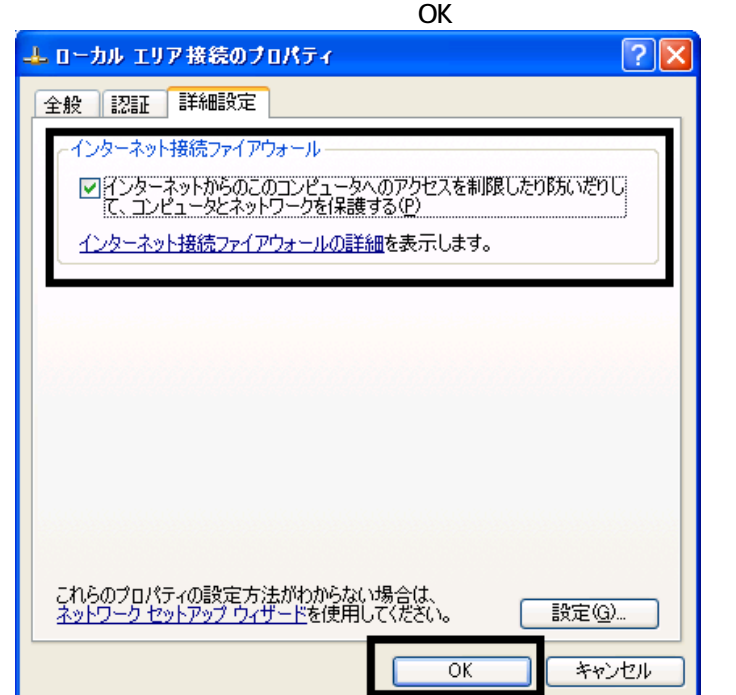

7.  $\times$ 

Windows Windows Update

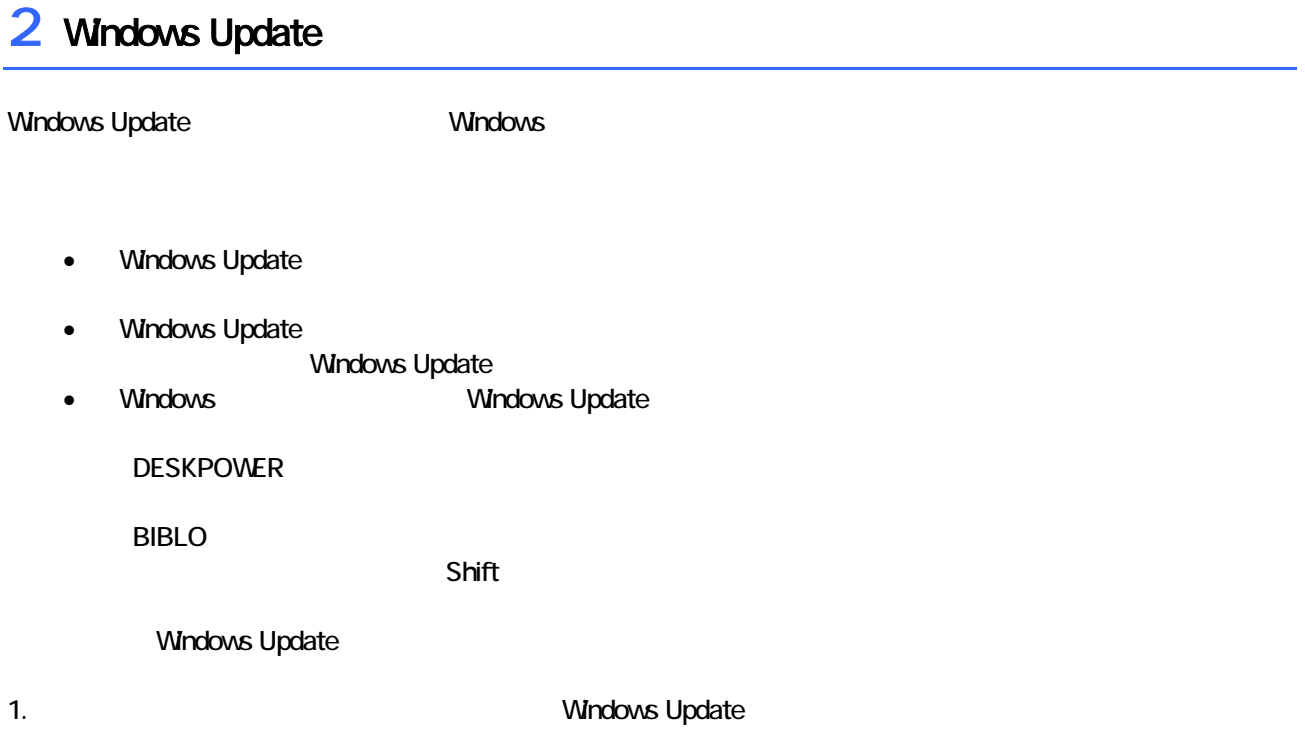

### 2. Internet Explorer

#### Mcrosoft Windows Component Publisher

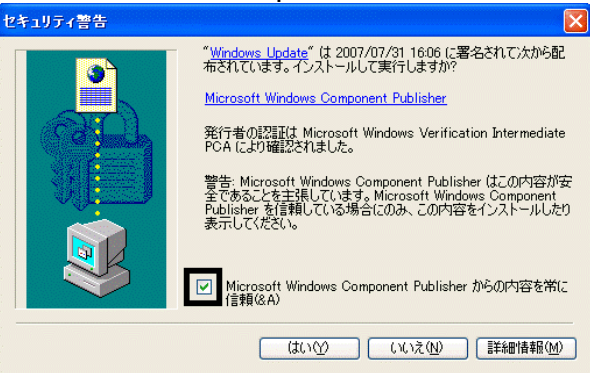

## $3.$

#### 4. **Windows Update**

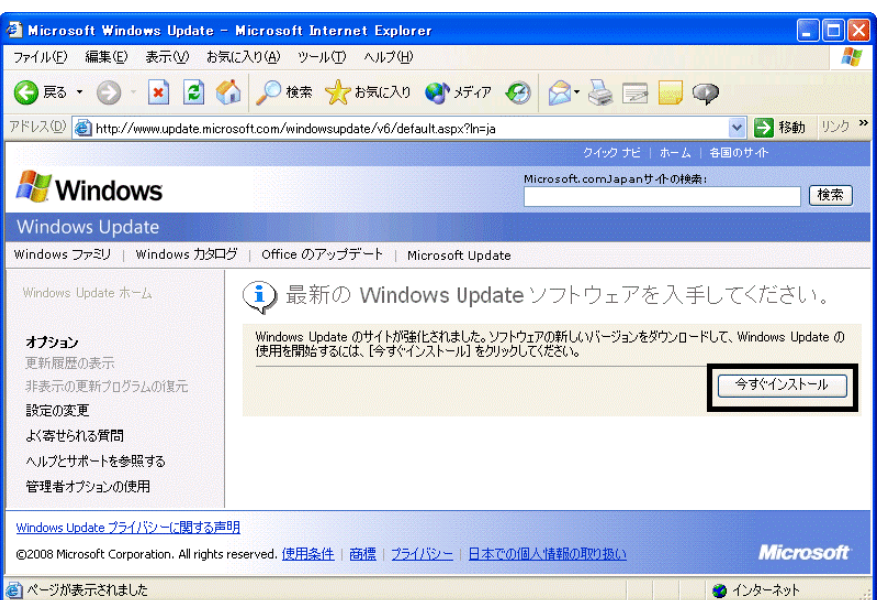

### 5. Update S

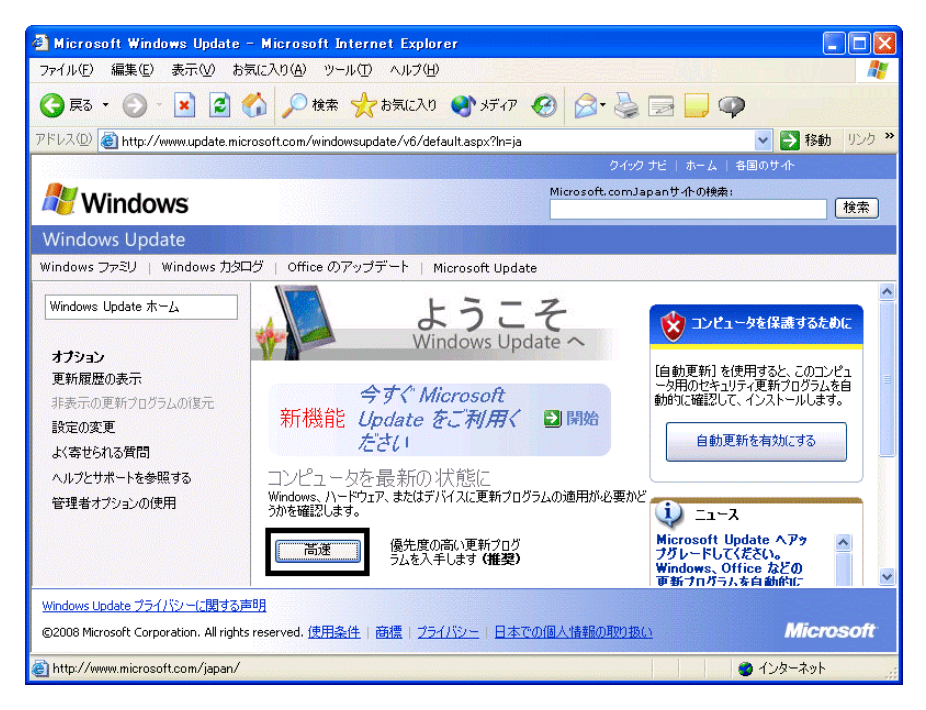

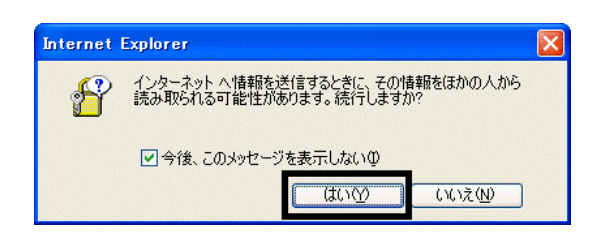

#### 7. Windows Update

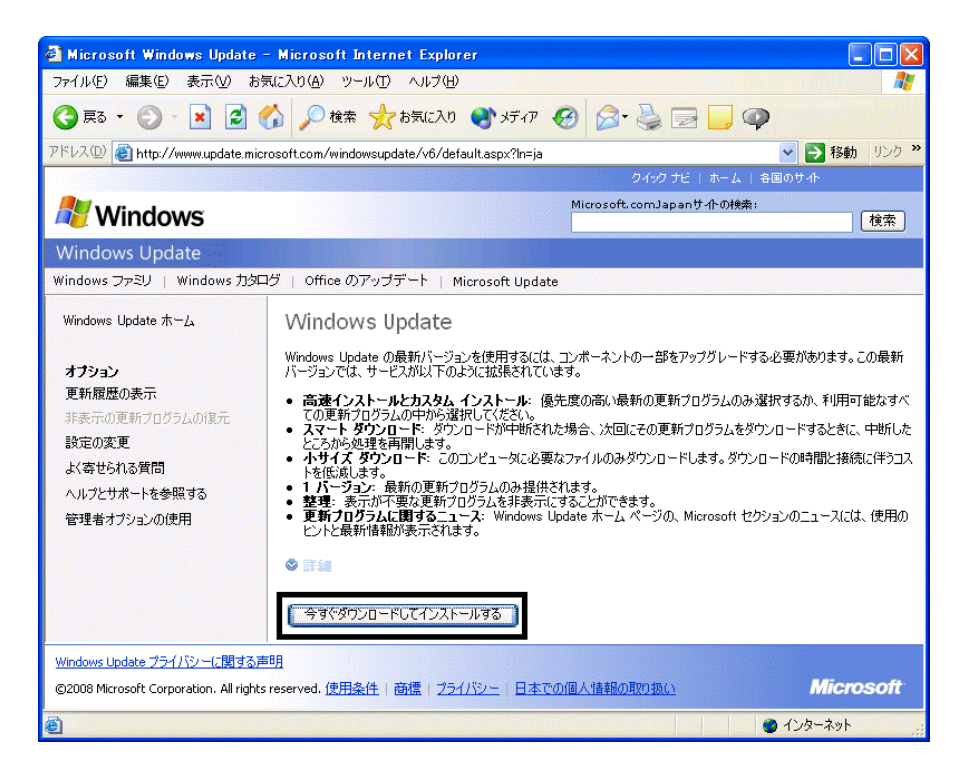

 $\epsilon$ 

 $8.$ 

9.  $\blacksquare$ 

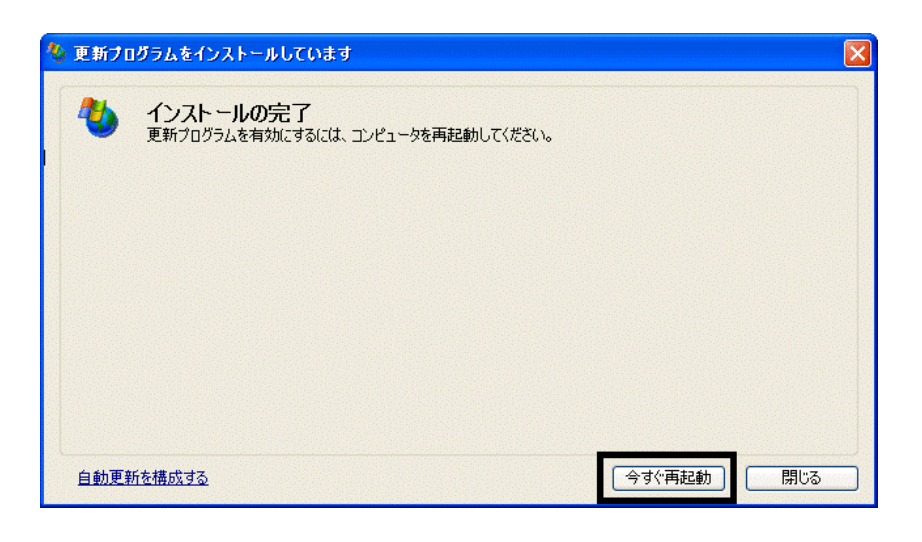

11. Internet Explorer Windows Update

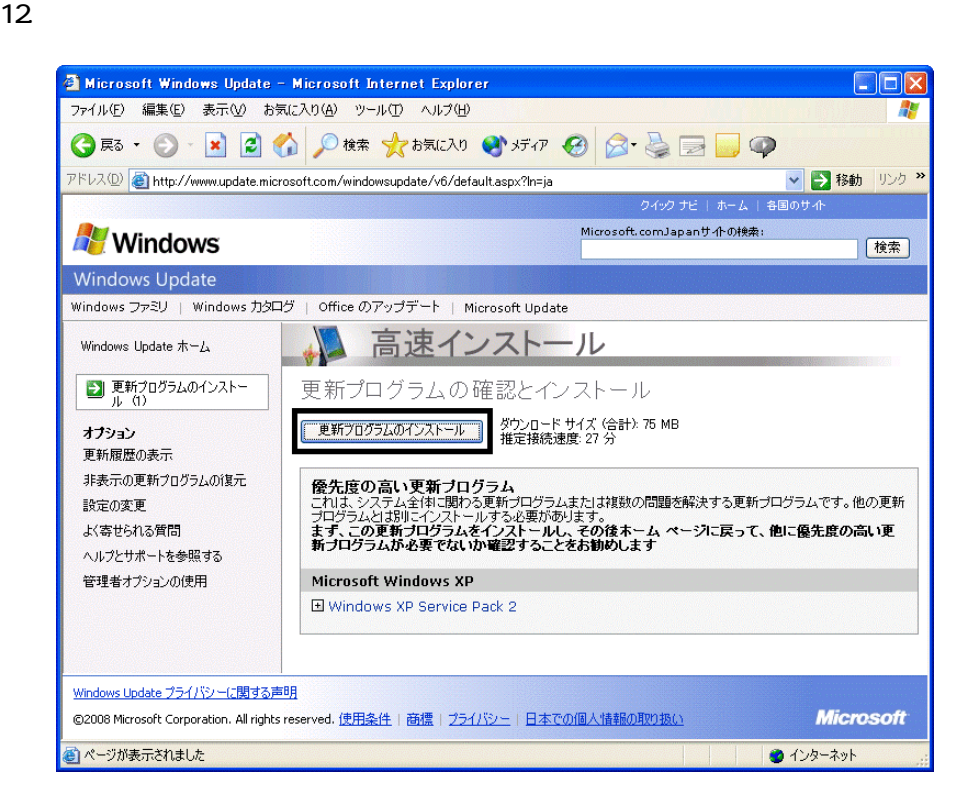

 $13 \hspace{1.5cm} 1/1$ 

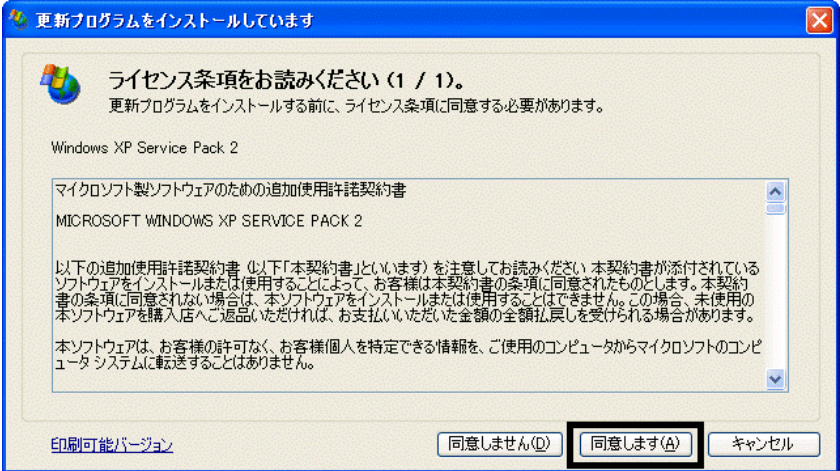

#### 15. Windows XP Service Pack 2

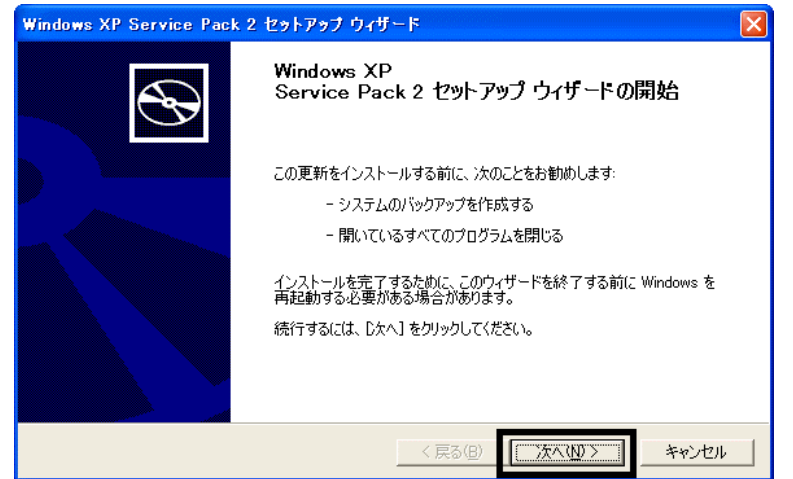

 $16$ 

 $17.$ 

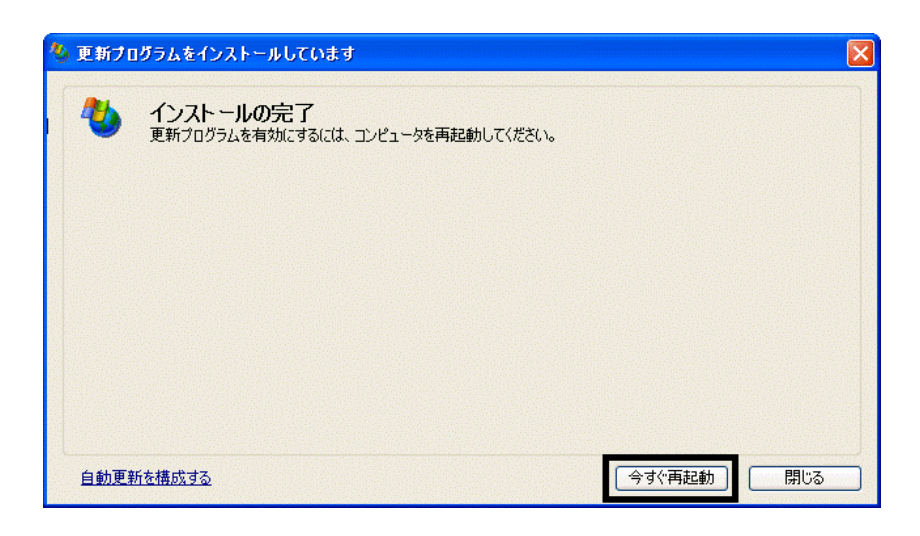

 $18.$ 

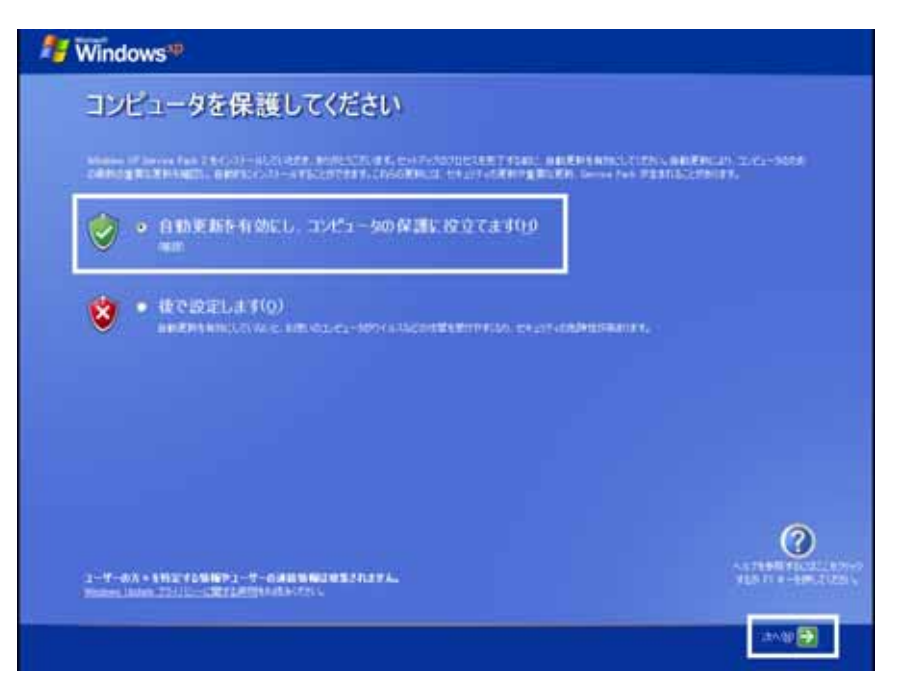

- 43 -

#### 19. Windows

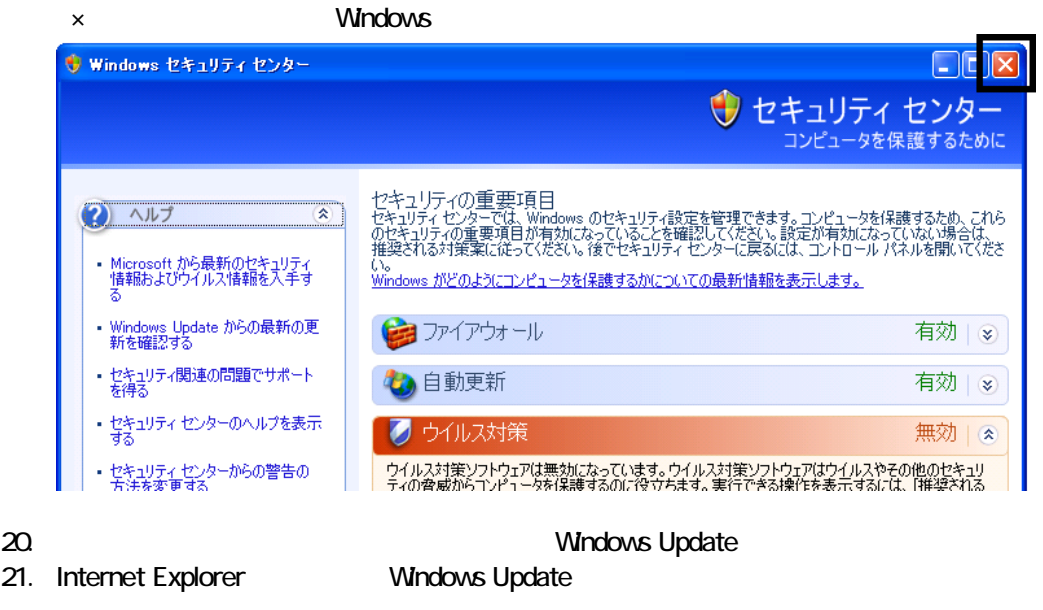

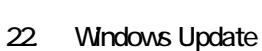

 $23.$ 

 $24.$ 

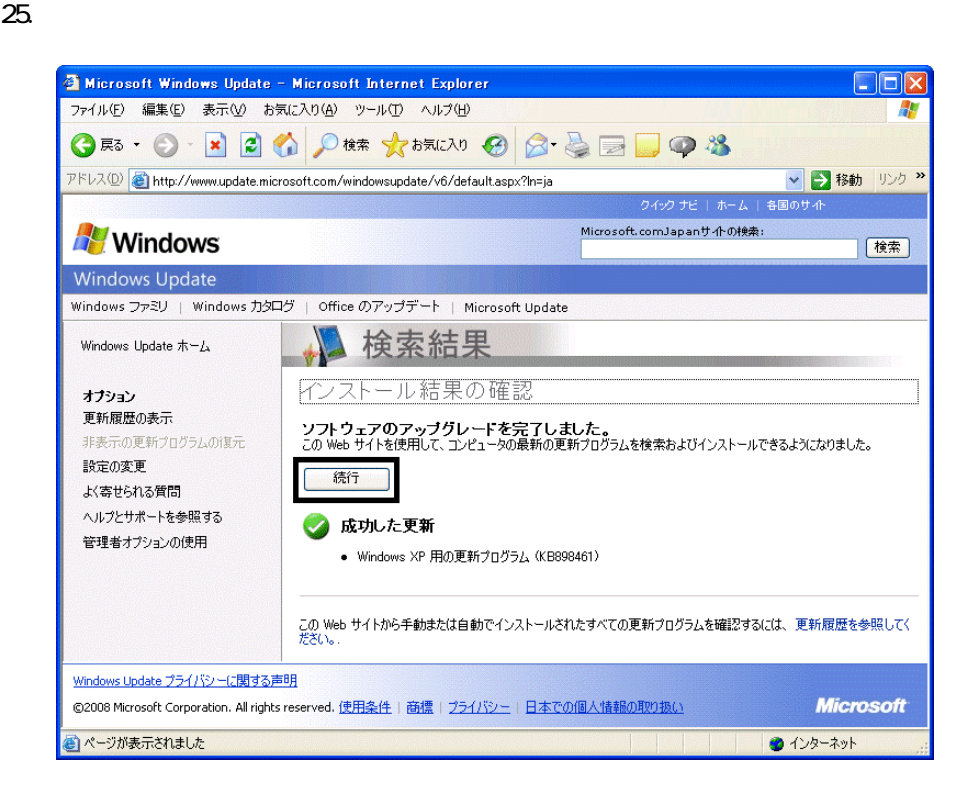

#### $27.$   $1/1$

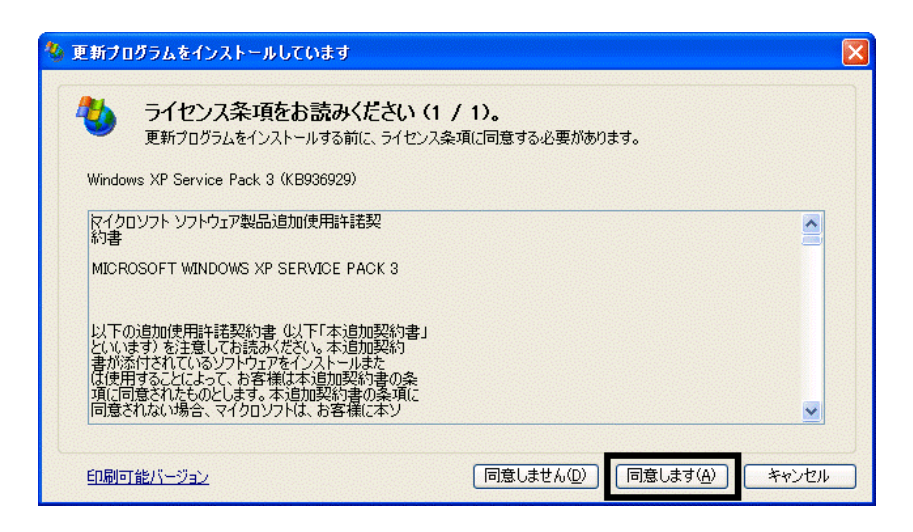

 $28.$ 

 $29.$ 

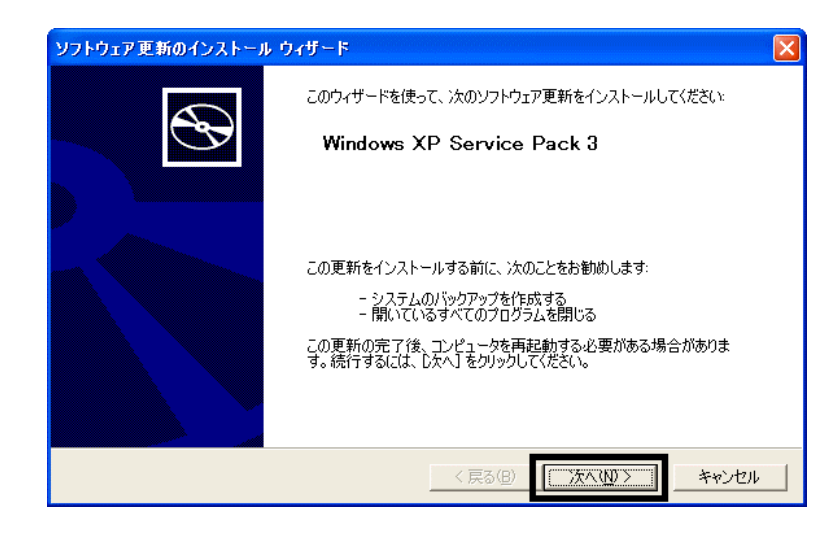

 $30.$ 

 $31.$ 

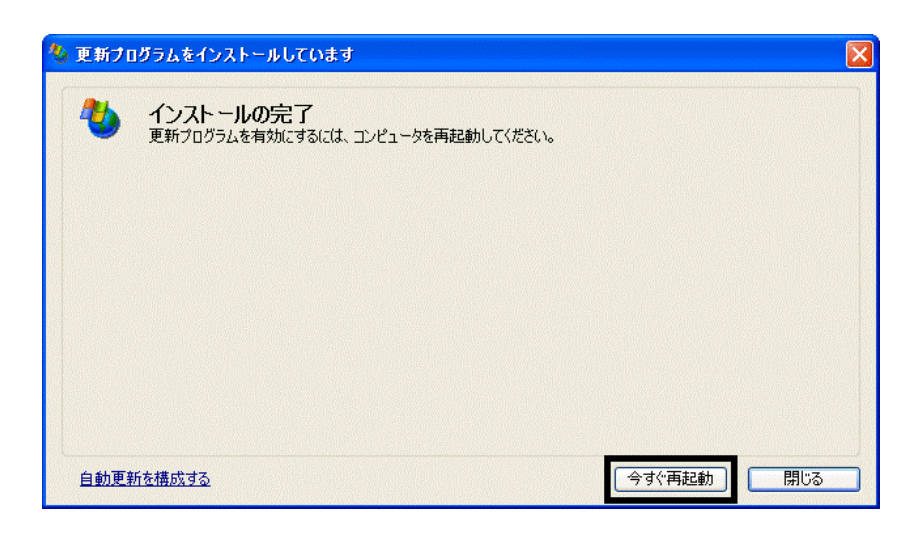

32. Nindows Update

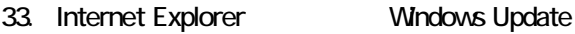

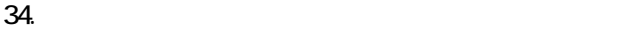

 $35.$   $1/1$ 

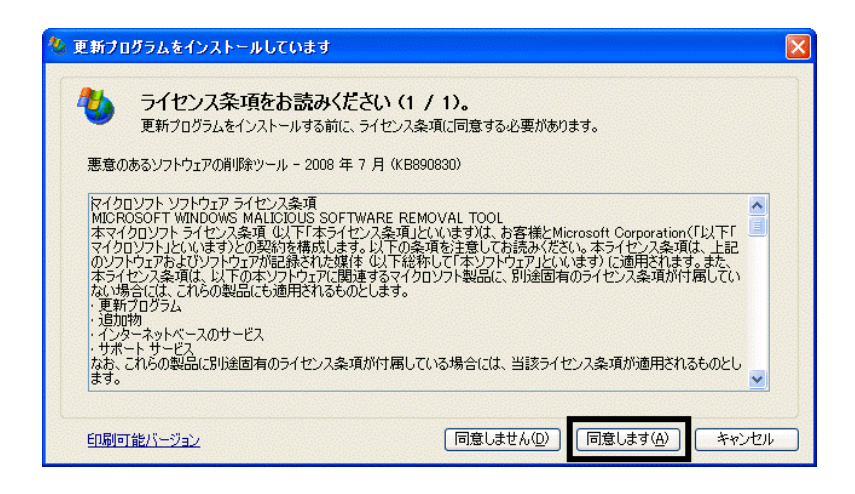

 $36.$ 

37. Internet Explorer 7

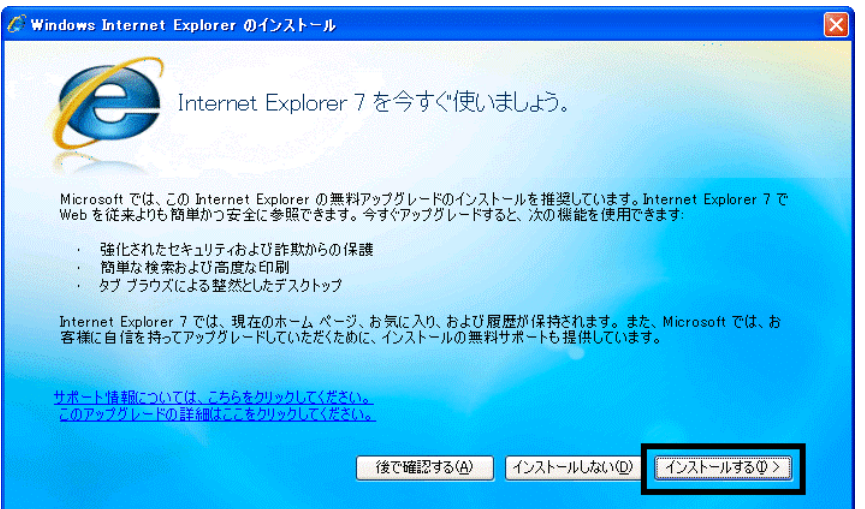

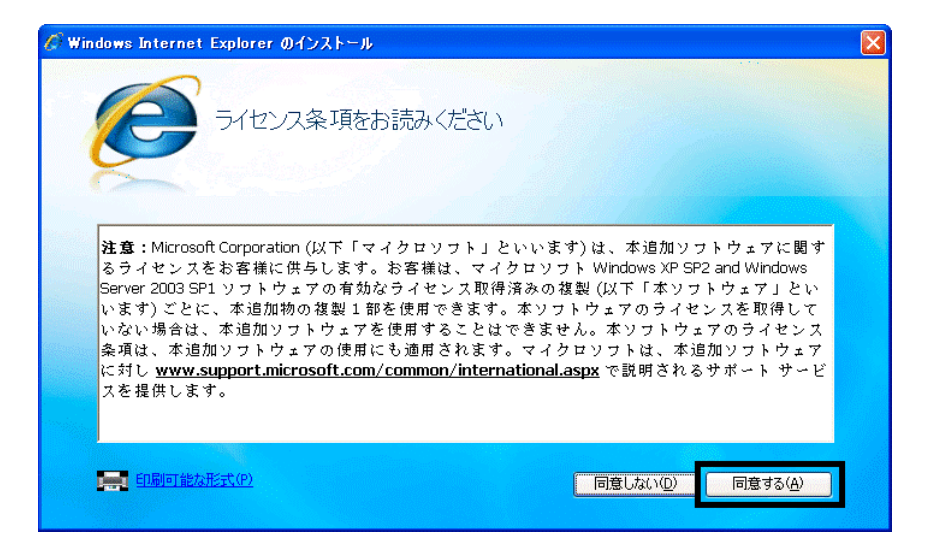

#### Internet Explorer **Internet Explorer CONS**

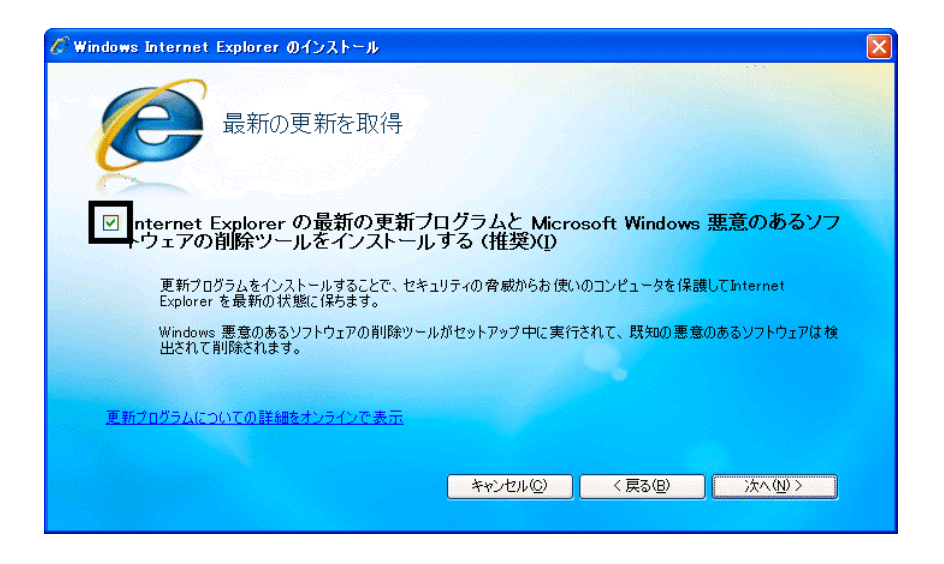

#### $40.$

41. Windows Internet Explorer 7 The Mindows of the Explorer 7 The Research  $\ldots$ 

### $42.$

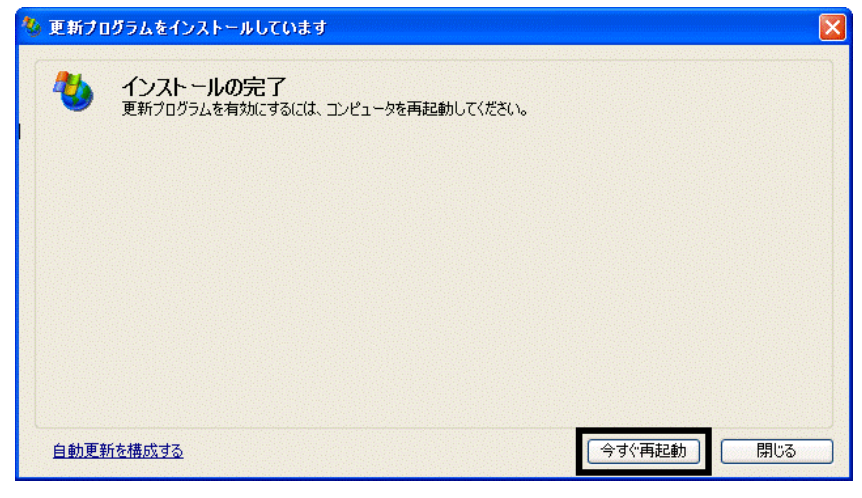

44. Internet Explorer Windows Update

43. The contract of the contract of the contract of the contract of the contract of the contract of the contract of the contract of the contract of the contract of the contract of the contract of the contract of the contra

#### **Windows Update**

#### **Windows Update**

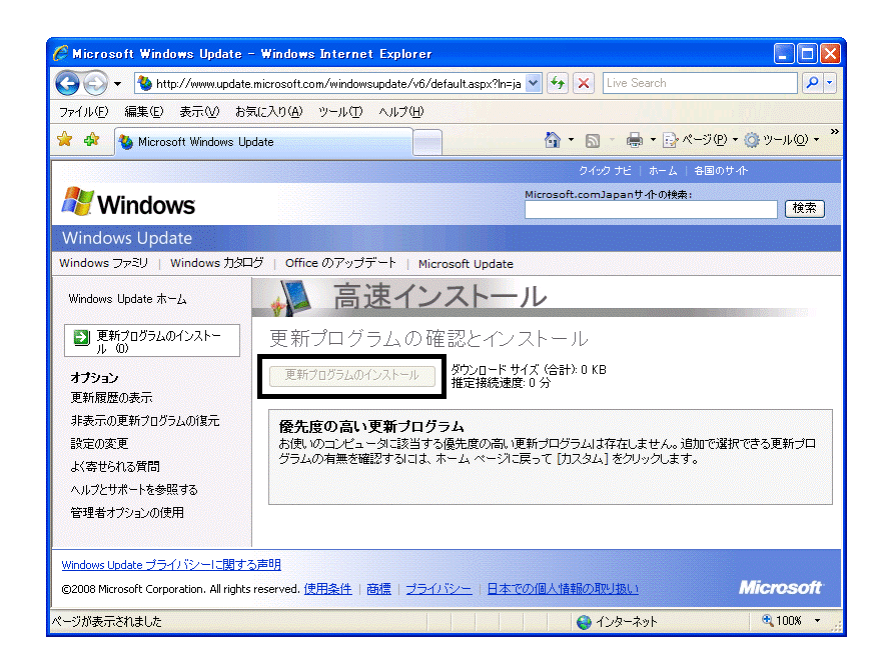

46. x Internet Explorer

- $\bullet$
- 周辺機器の再接続
- $\bullet$

Office XP Personal Word Excel

Office XP Personal 2-4

Windows XP Service Pack 2 Windows XP Service Pack 3

FMV AzbyClub

Mcrosoft(R) Windows(R) XP Service Pack 2

### http://azby.fmworld.net/support/win/xp/sp2/index.html

Microsoft Windows XP Service Pack 3 http://azby.fmworld.net/support/win/xp/sp3/index.html